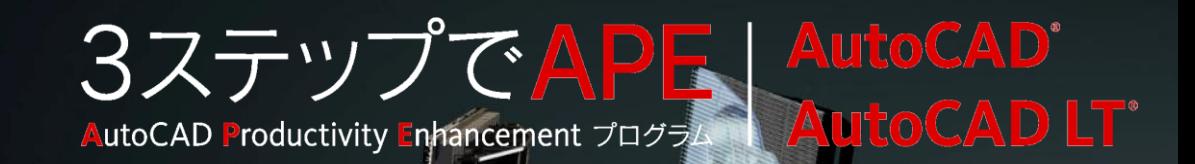

AutoCAD道場 : AutoCAD習得のための傾向と対策 セッション3

なぜ「レイアウト」がいいのか?

オートデスク コンサルタント 井上 竜夫

#### Autodesk

20110802 Ver. 1.0

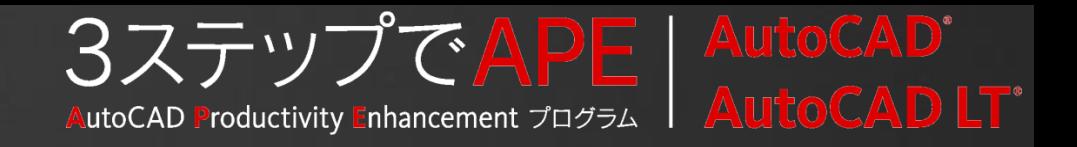

# レイアウトの基本

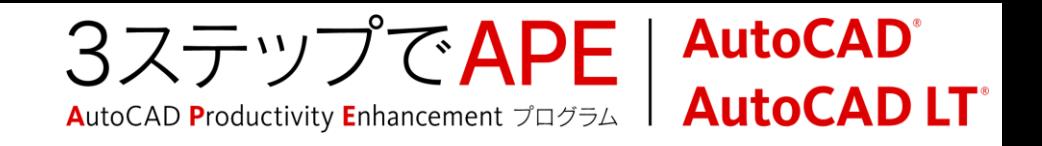

モデル空間

## 実際に作図作業を行う空間

作図は原寸1:1で行うのが原則

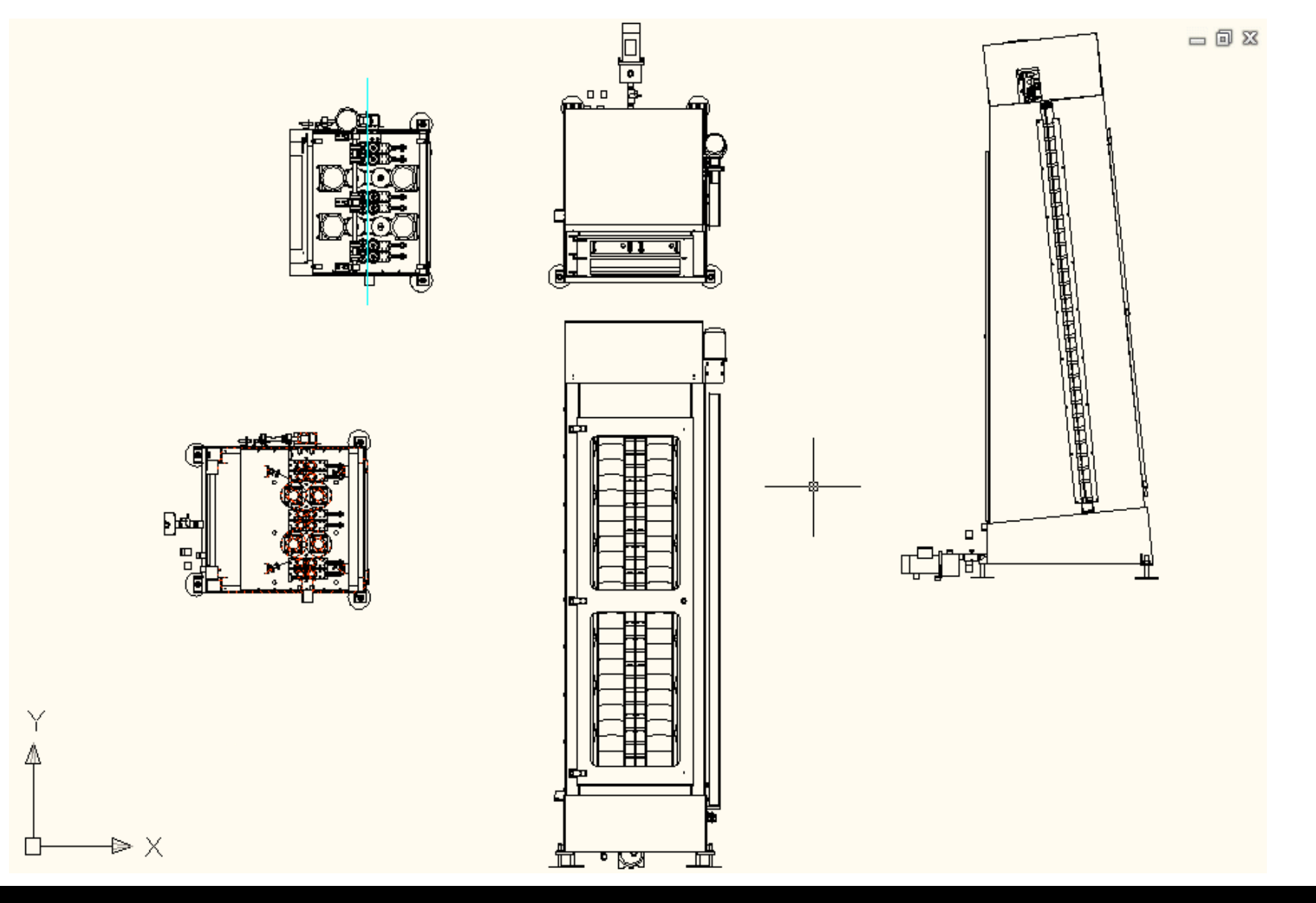

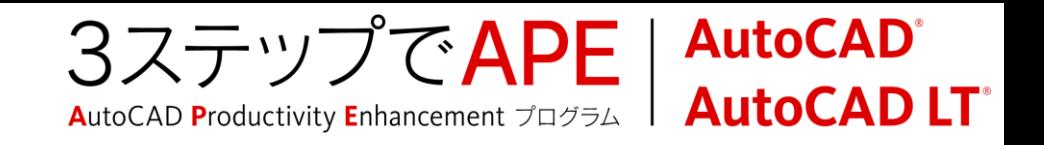

## レイアウト空間

## 図面レイアウトの作成を行う空間

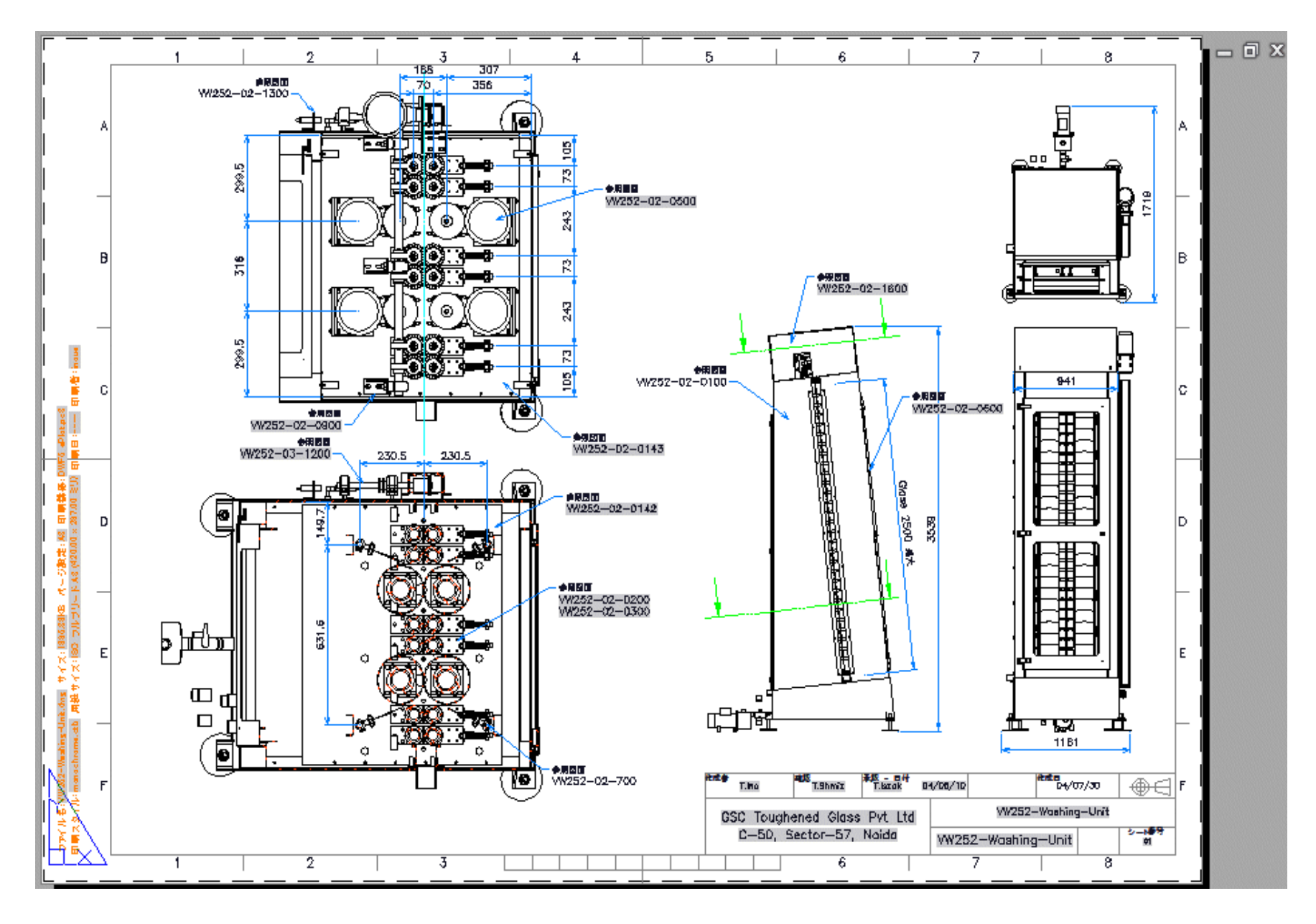

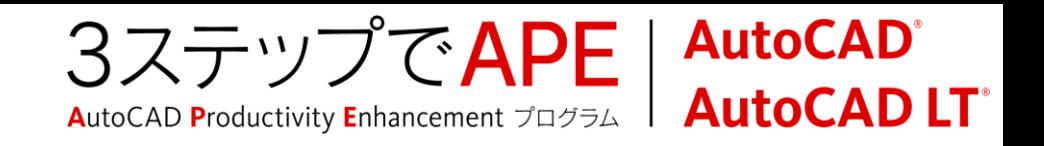

## レイアウトの使用

- ビューポートを配置して、図面レイアウトを作成、印刷
	- ビューポートはモデル空間の要素をレイアウトに表示するための窓
	- 表や図枠、表題欄はレイアウトに配置

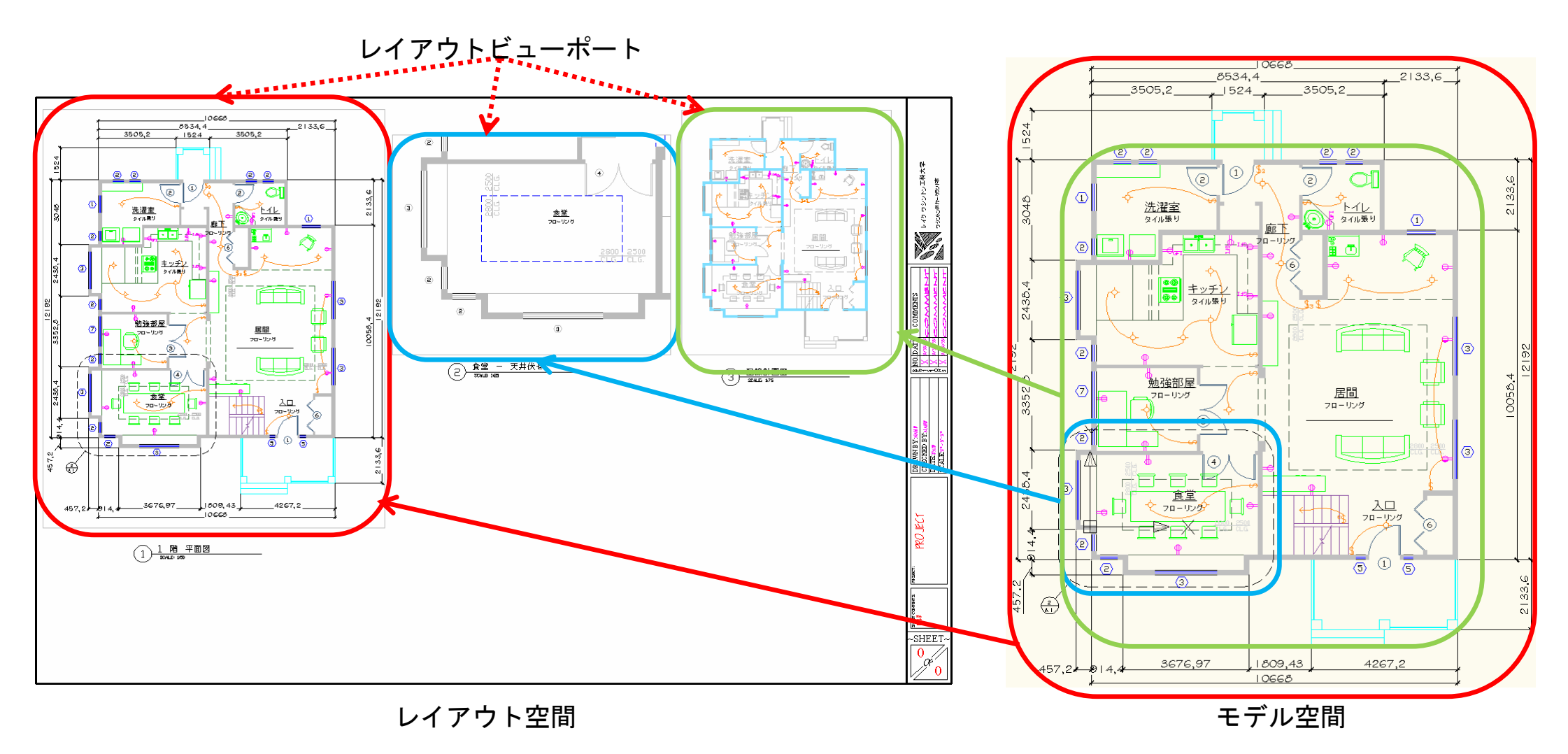

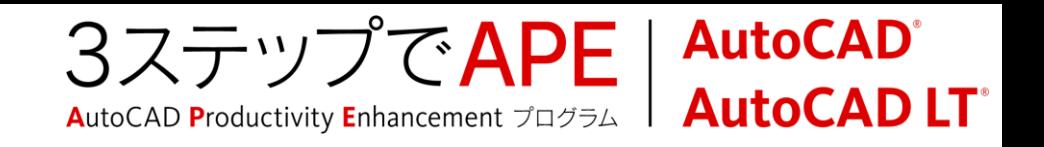

# レイアウトビューポートの作成

## リボン:[表示]タブ>[ビューポート]パネル

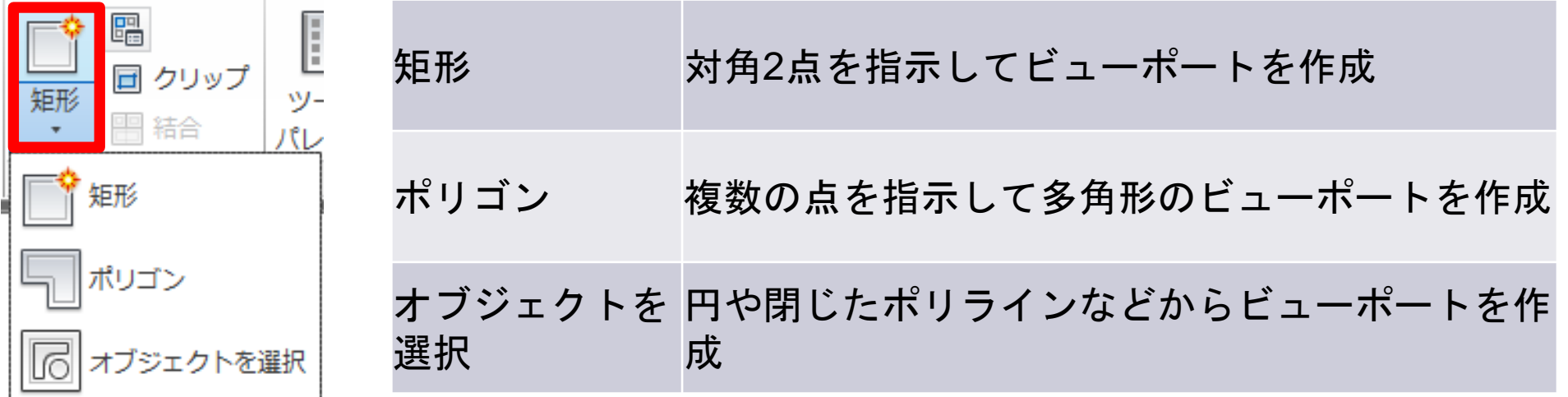

配置やサイズの変更は通常のオブジェクトと同様にコマンドやグリップ編集で

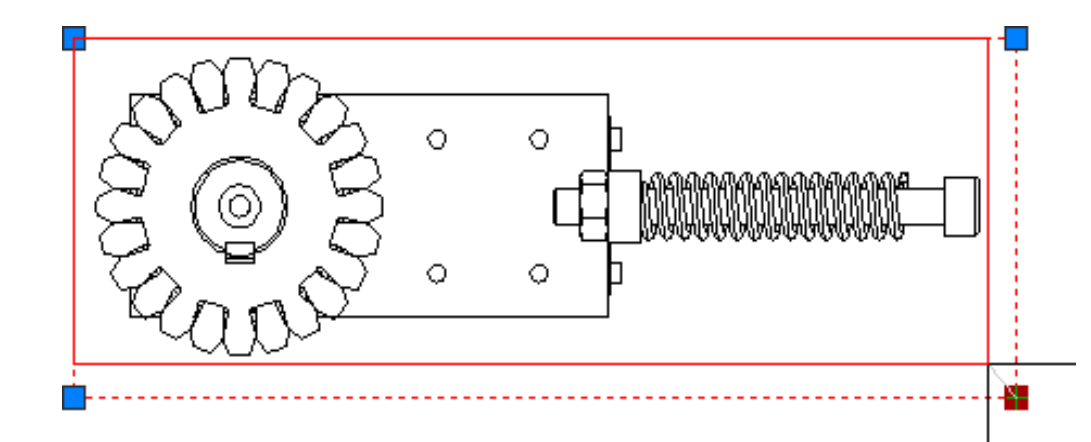

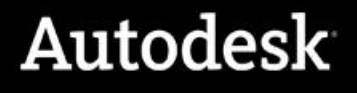

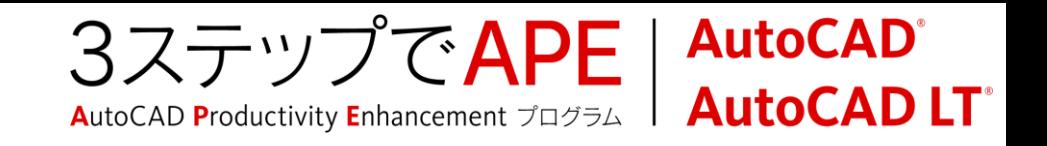

# ビューポート作成のガイドライン

- 常に個別の画層でビューポートを作成する必要があります。
- ビューポートの画層は、印刷なしに設定します。
- 1つの図面シート上のビューポートの数には実質的な制限はありません。

各ビューポートには独自のビューポート尺度係数を指定できます。

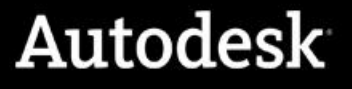

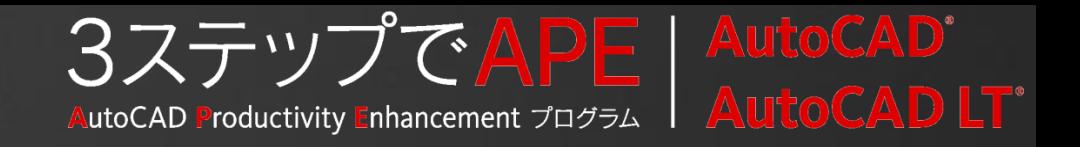

# レイアウト使用のメリット(1)

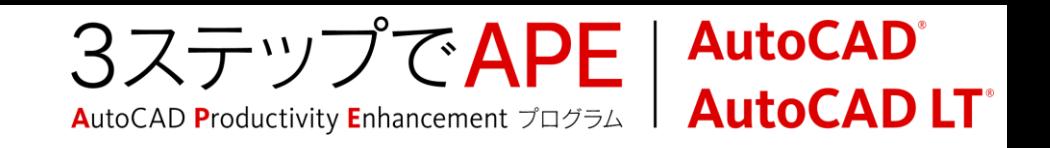

# レイアウトを使わない場合

- 同じ図がモデル空間にいくつも散在
- 要素だけでなく、スタイルや画層も煩雑化

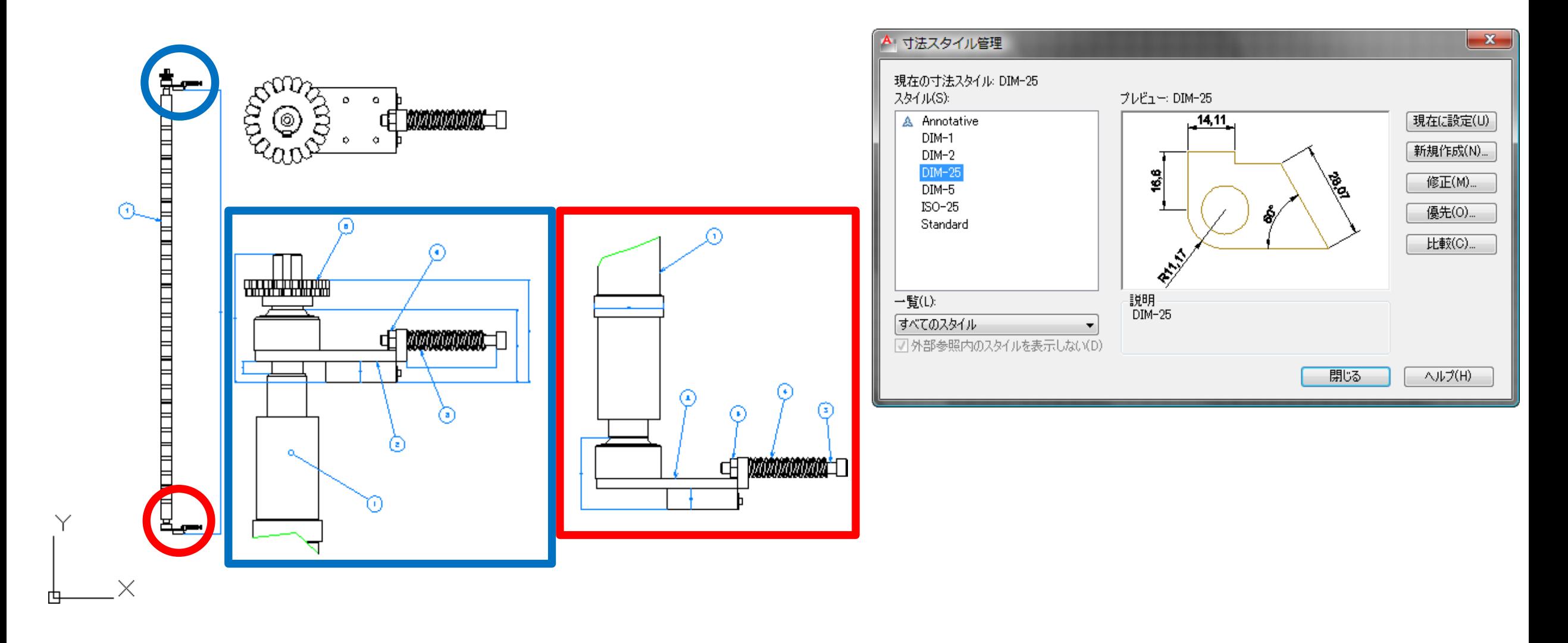

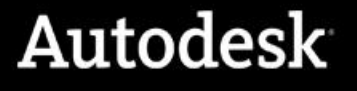

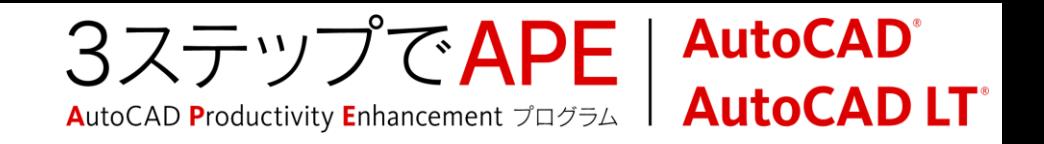

# レイアウトビューポートの使用により

- 図面表現力の向上
	- 異尺度の混在
	- ビューポートごとに1つの図から異なる状態を作成
	- 外部参照との連携により作図効率も向上

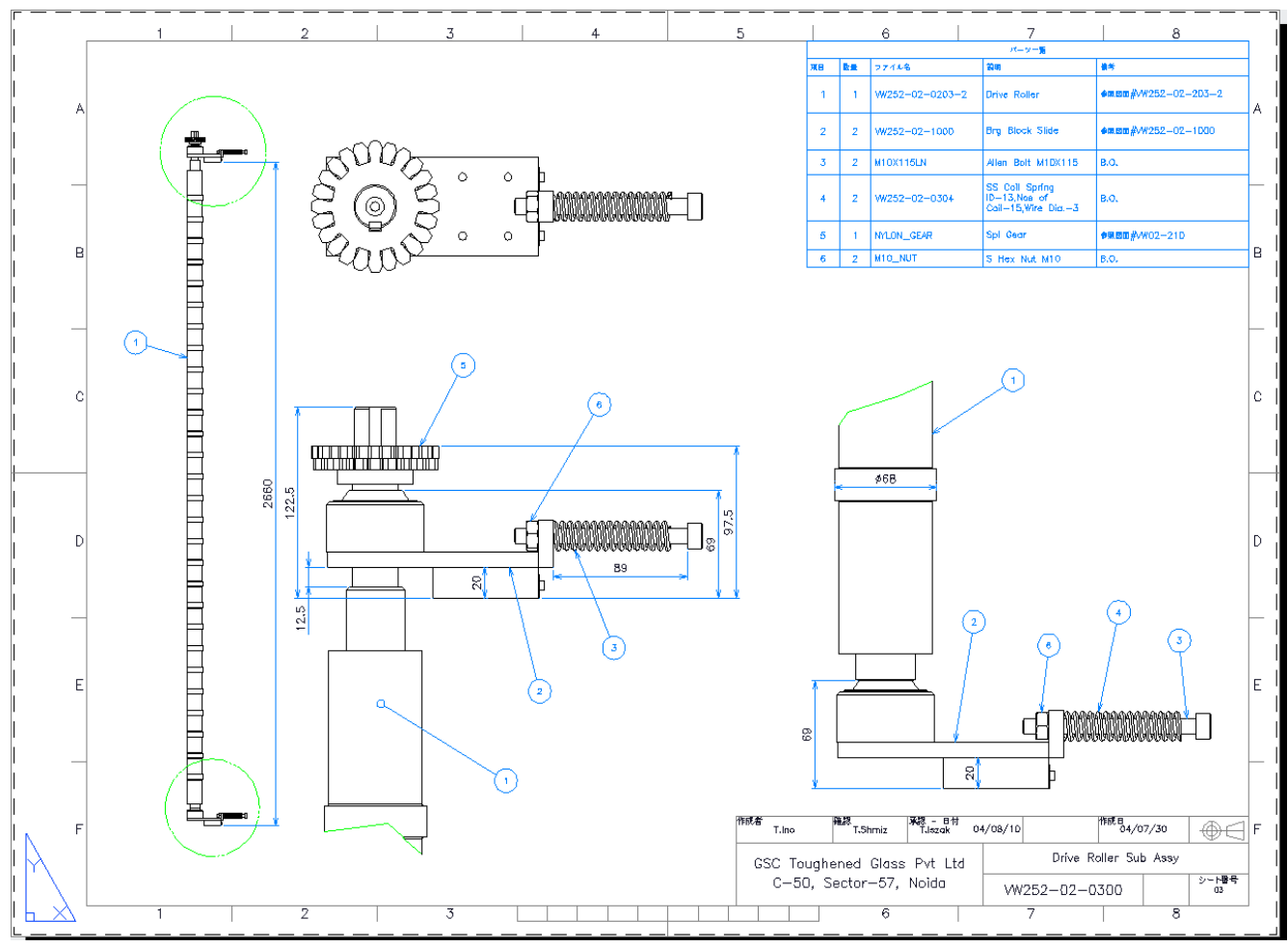

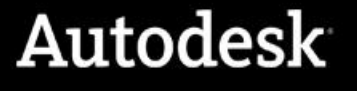

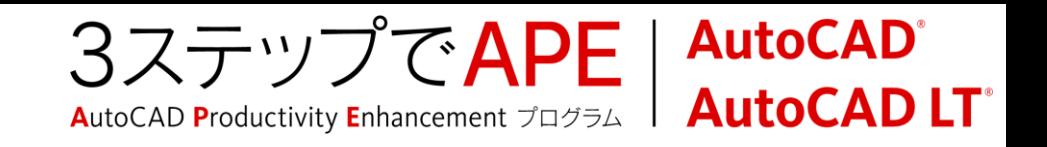

# ビューポート尺度

## ビューポートへの尺度の適用

- ステータスバーの[ビューポート尺度]リストから
	- 尺度が決定したら、ビューポートをロック

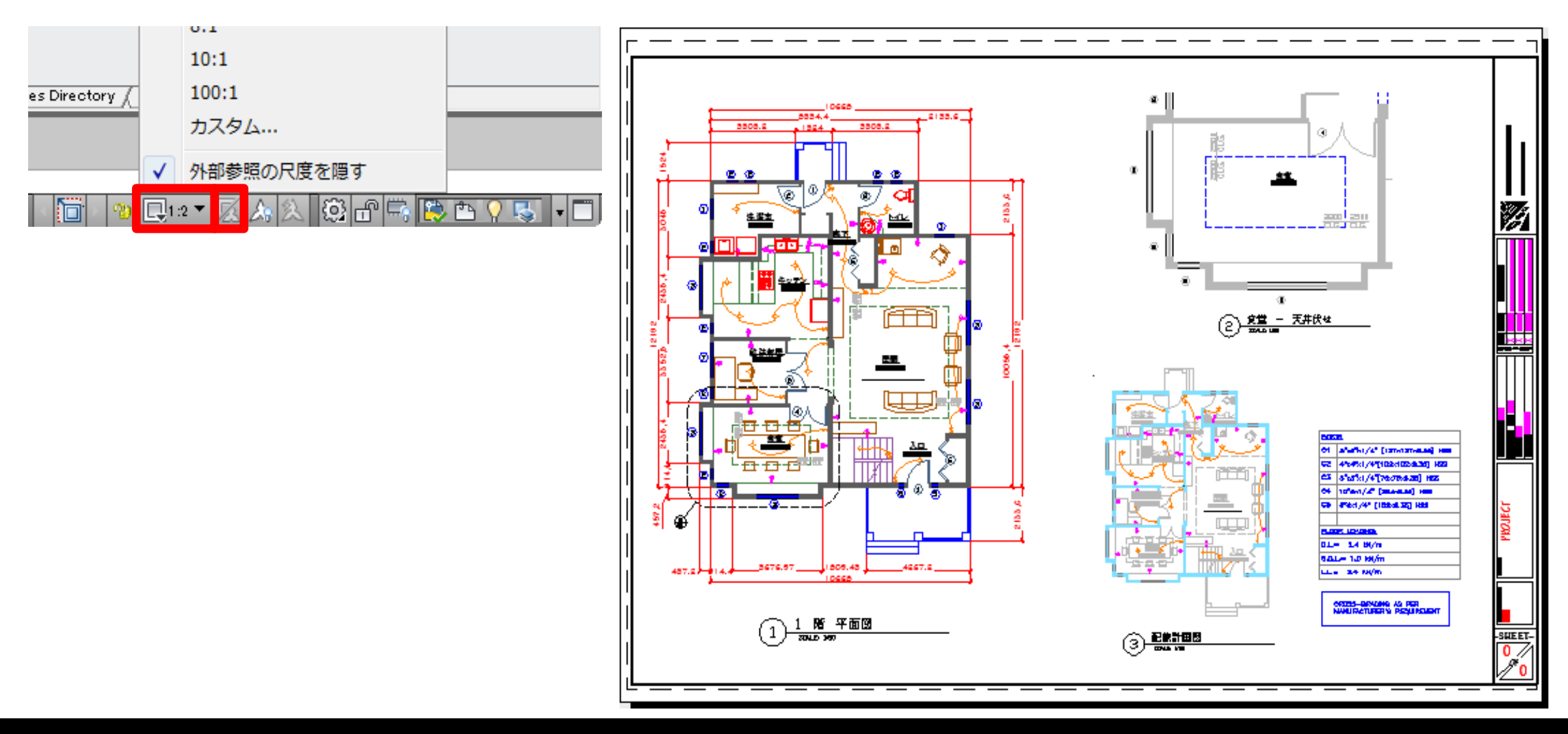

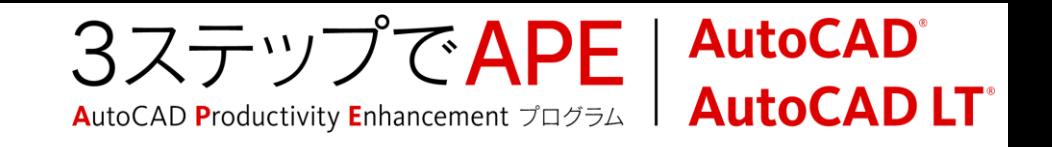

# ビューポート尺度のガイドライン

- レイアウトビューポートの尺度を設定するには、ビューポートの境界を選択します。 ステータスバーで[ビューポート尺度]リストを選択し、使用する尺度を指定します。
- 尺度が設定されたらビューポートをロックしておくことをお勧めします。ビューポートの 境界を選択し、ステータスバーで、[ビューポートロック/ロック解除]をクリックします。
- 尺度を変更する前にビューポートのロックを解除する必要があります。ビューポート 内でモデルデータの画面移動を実行する場合もロックの解除が必要です。
- [ビューポートの尺度]または[ビューポートロック/ロック解除]の設定は、ビューポート をレイアウトで選択、またはビューポート内をアクティブにすると実行できます。

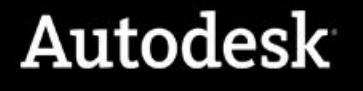

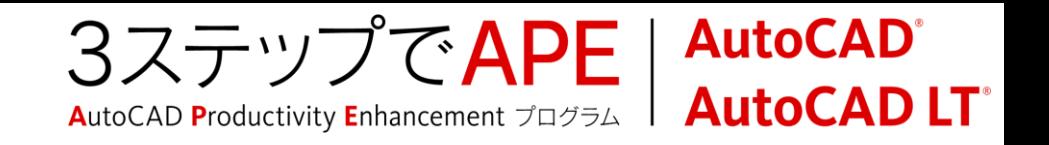

# レイアウトには何を配置するのか

## モデル空間には要素を

AutoCADの基本思想に従って

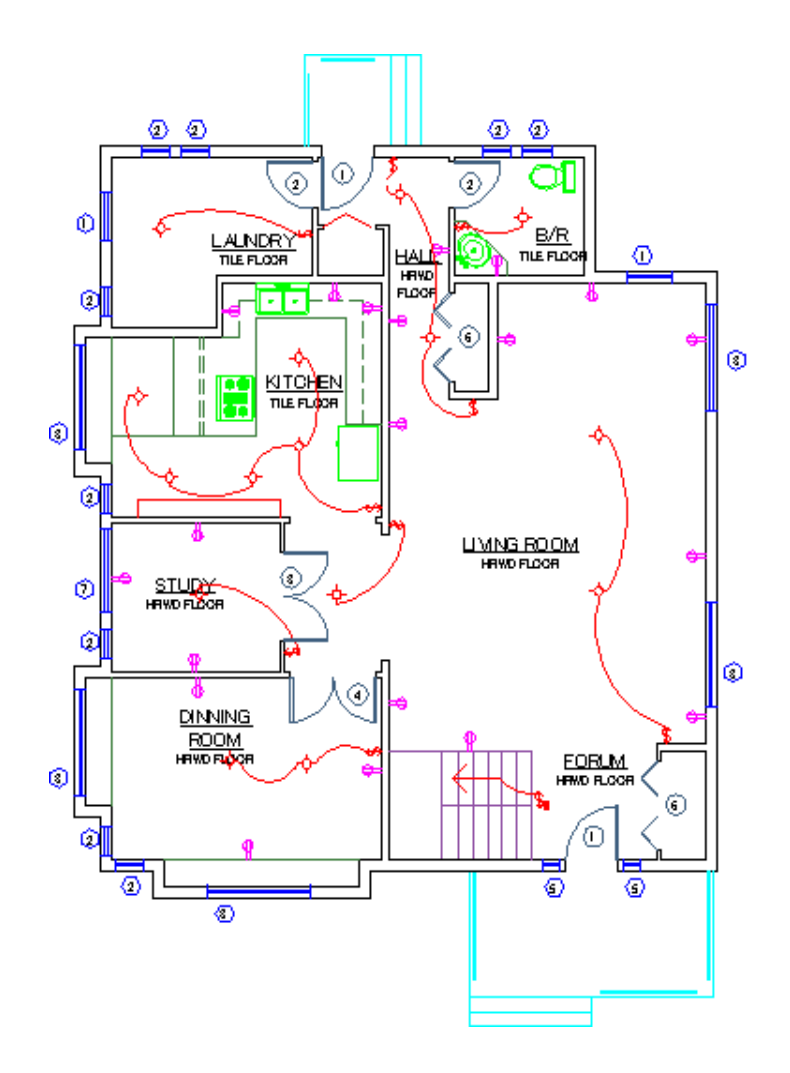

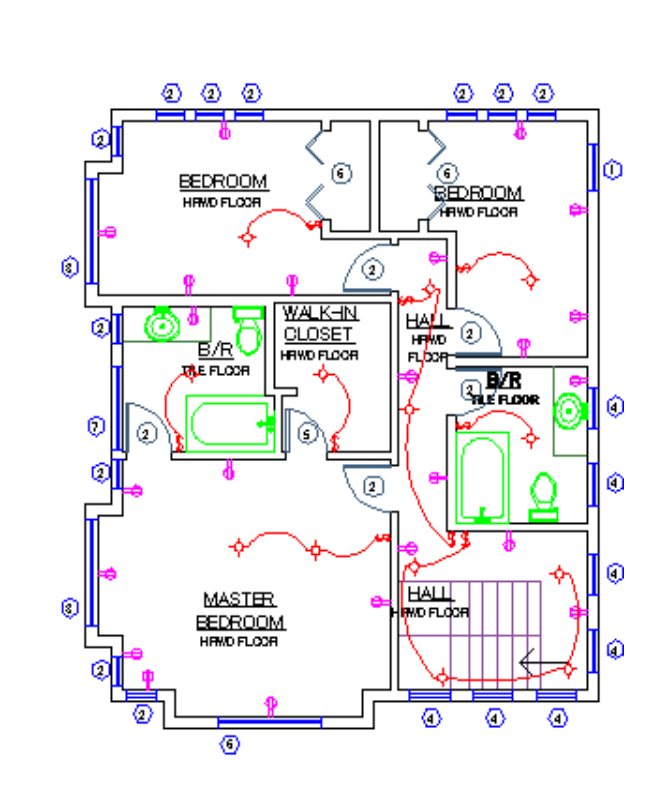

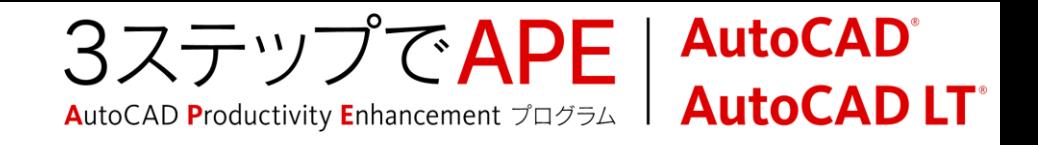

# レイアウトには何を配置するのか

レイアウト空間には、図面枠、表題欄、表、凡例などを

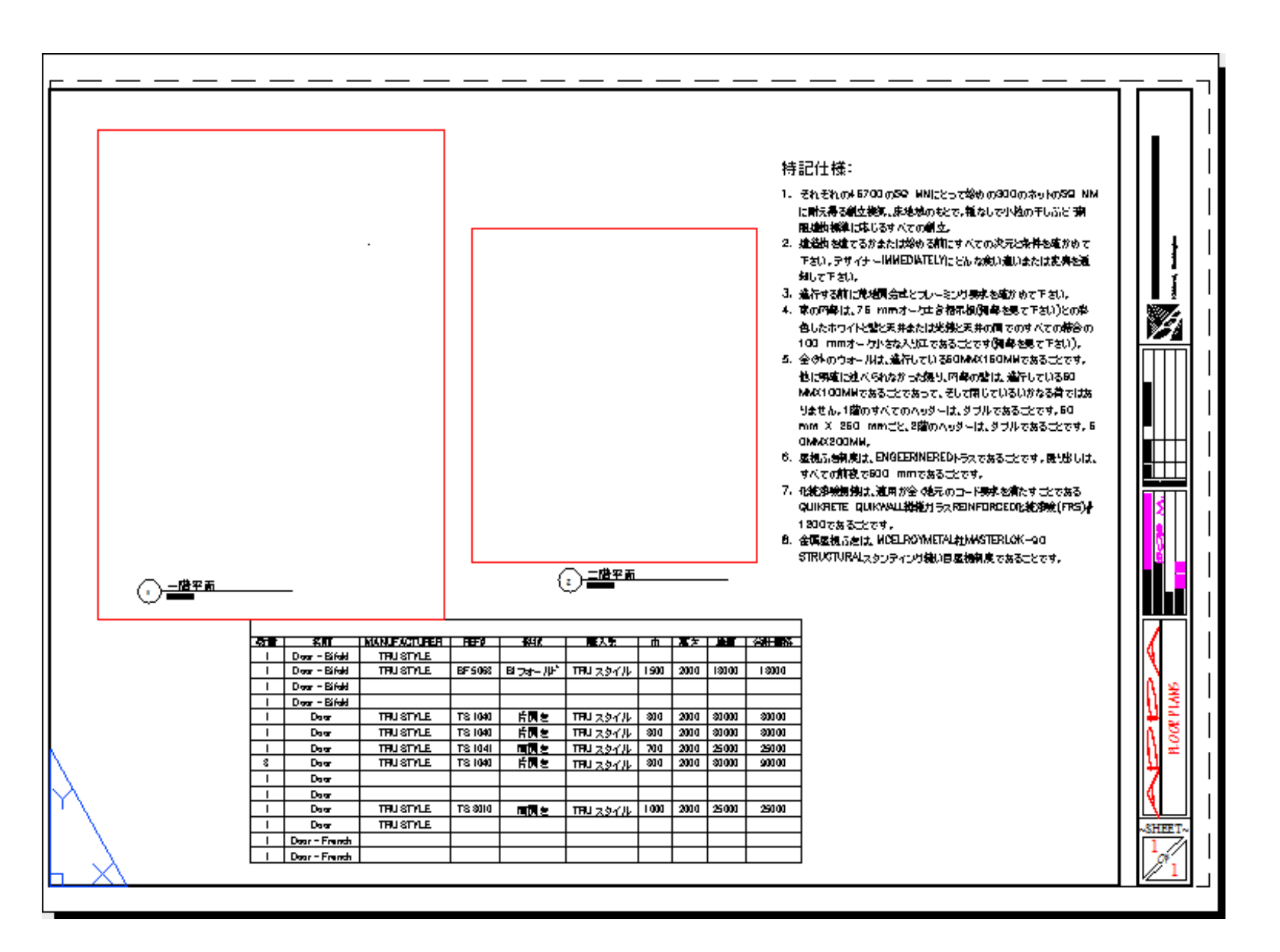

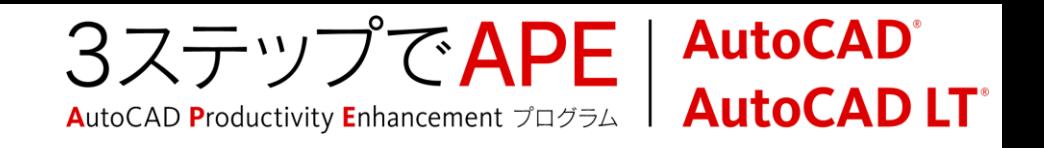

## 寸法はどちらに記入するのか?

- モデル空間に記入された異尺度対応注釈
	- ビューポート尺度と注釈尺度の同期によりコントロール
	- OBJECTSCALEコマンドにより、対応尺度を追加
	- ステータスバー上の異尺度対応注釈関連のアイコン

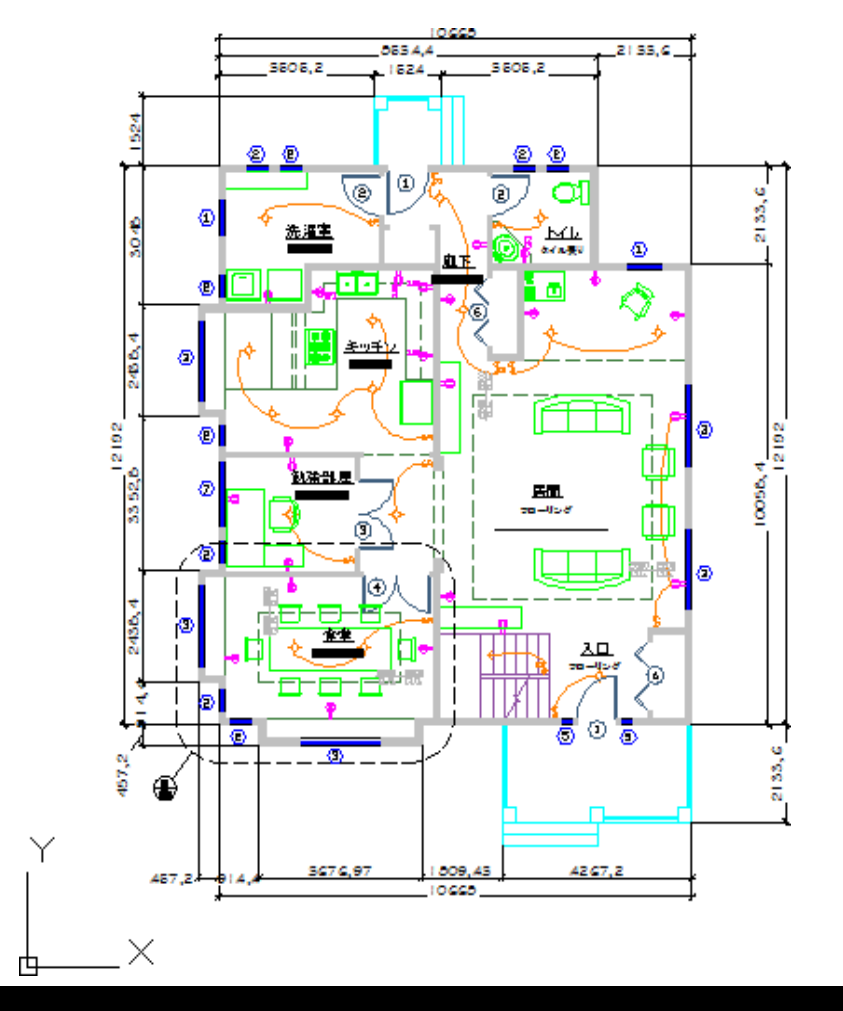

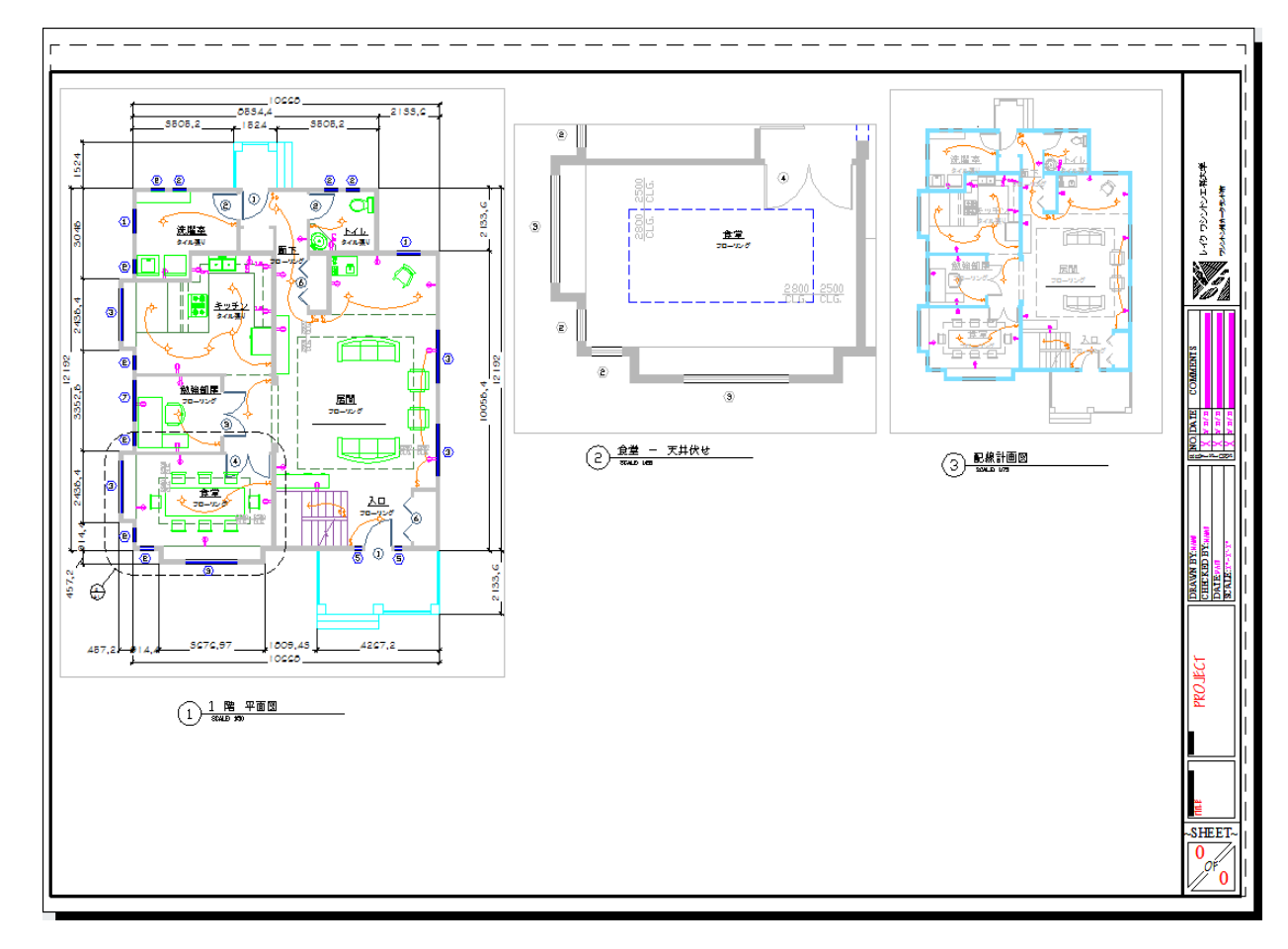

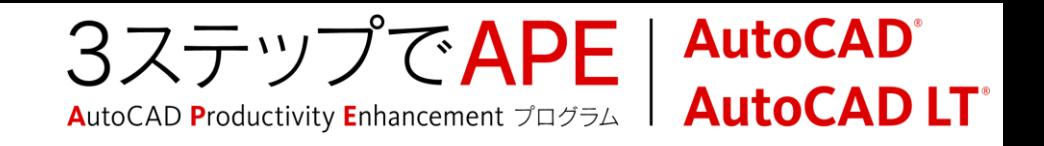

# 寸法はどちらに記入するのか?

- レイアウト空間への寸法記入
	- レイアウトでの自動調整寸法はオブジェクトにアタッチ
	- DIMREGENコマンド→モデルの変更に際して自動調整寸法の位置を更新
- モデル空間へ寸法記入
	- 表示するビューポートごとに画層を切り替え
	- 寸法スタイルの「レイアウト尺度を適用」

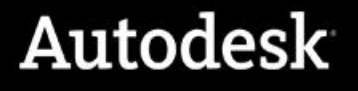

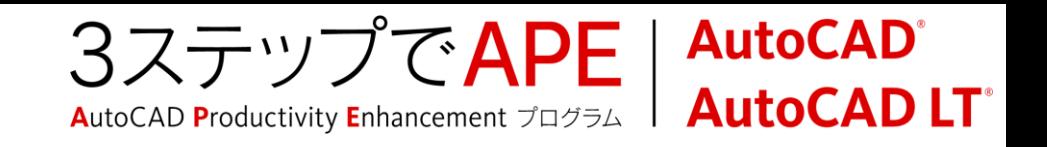

## 異尺度対応注釈の使用

## ビューポート尺度と注釈尺度の同期

異尺度対応注釈のコントロールはステータスバーから容易に

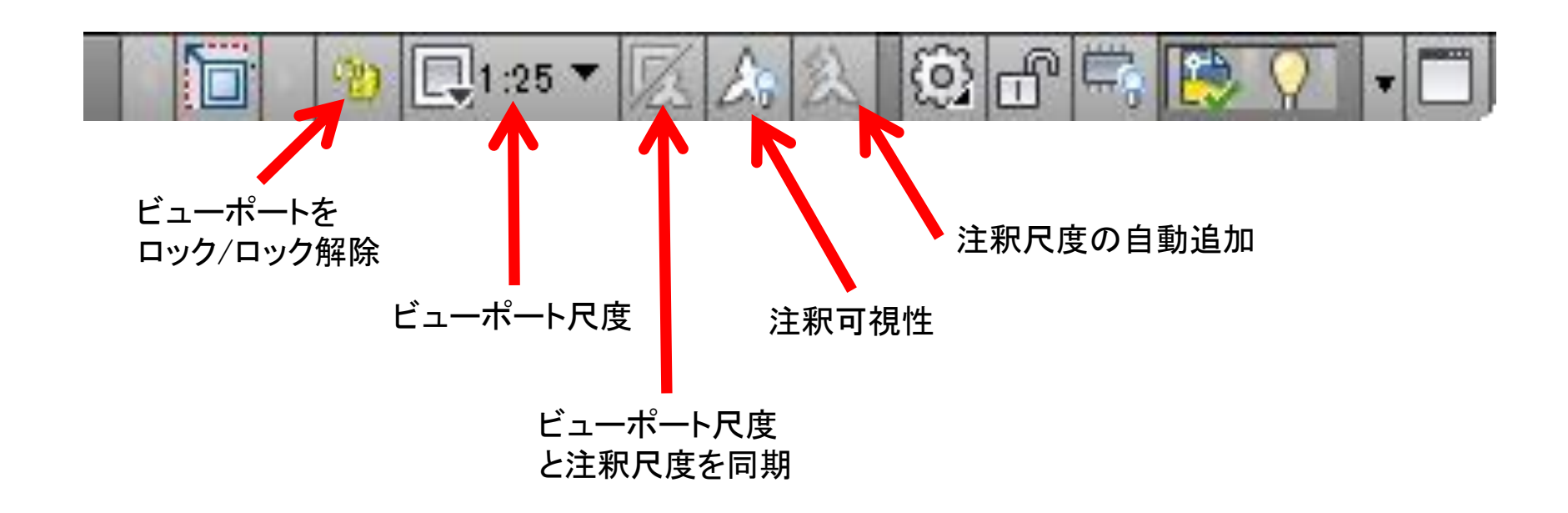

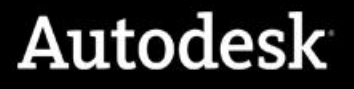

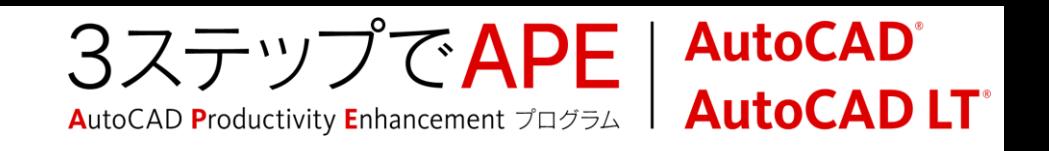

## 異尺度対応注釈の使用

- モデル空間で記入した寸法に対して
	- ビューポート尺度の決定後、[現在の尺度を追加]

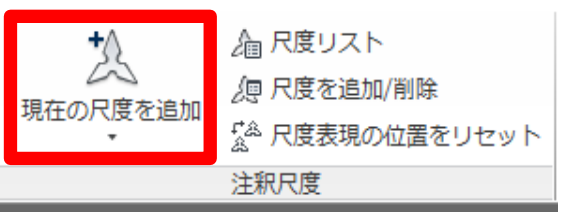

- レイアウトビューポート内でのオブジェクトへ寸法記入
	- ビューポート内をダブルクリックして、ビューポート内のみモデル空間に
	- ビューポートの最大化
	- 現在の尺度に基づいて寸法記入

 $\mathbb{Q}_{1:25}$   $\star$ 3 f

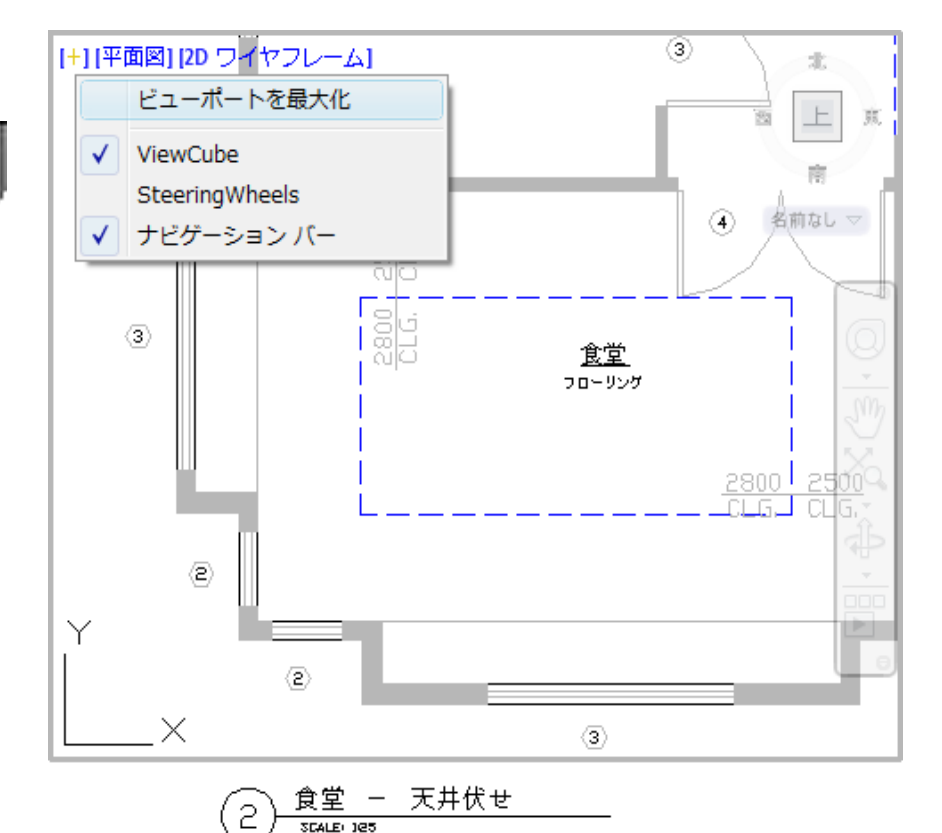

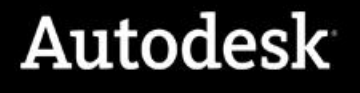

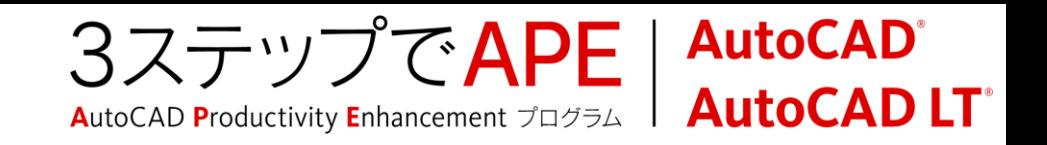

## 異尺度対応注釈の使用

- 複数の尺度表現
	- 複数の尺度に対応する注釈オブジェクトは尺度ごとに異なる表現が可能
	- グリップ編集により、尺度ごとに異なる配置、表現
		- グリップ編集時にすべての尺度表現が表示されます。

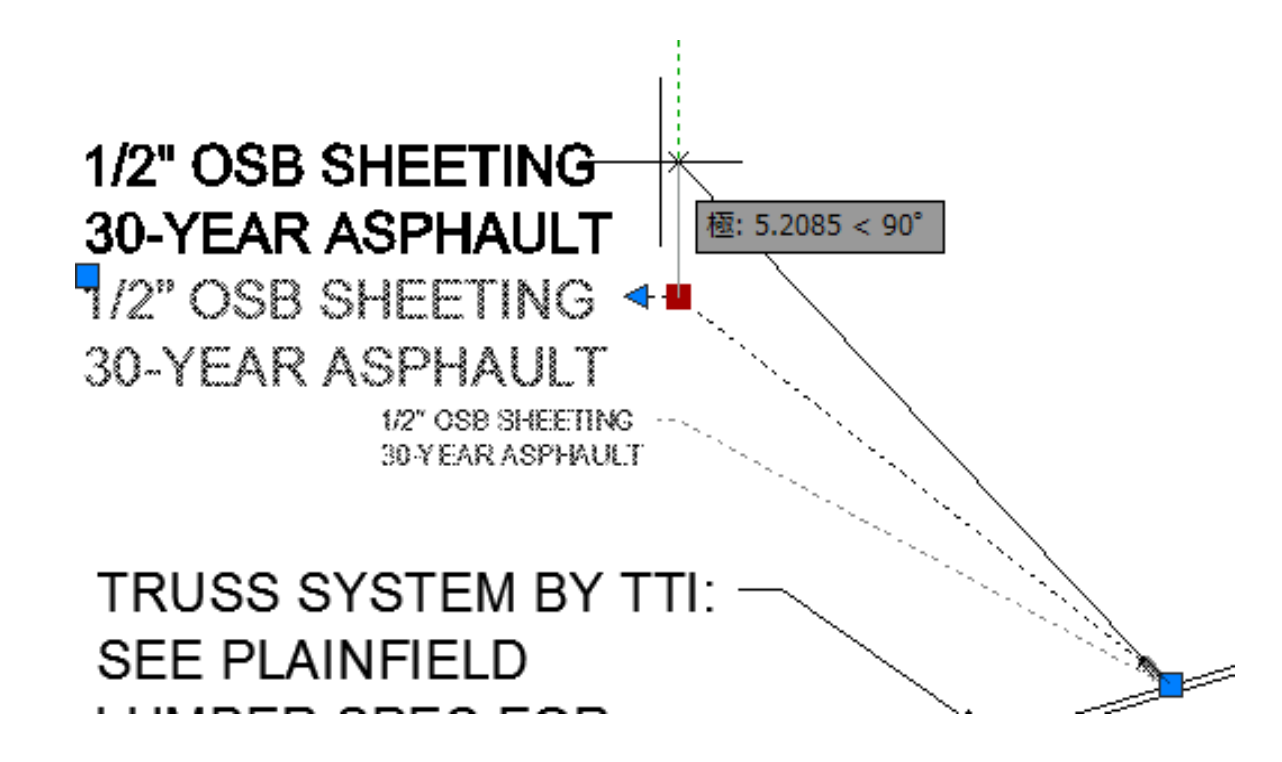

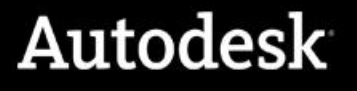

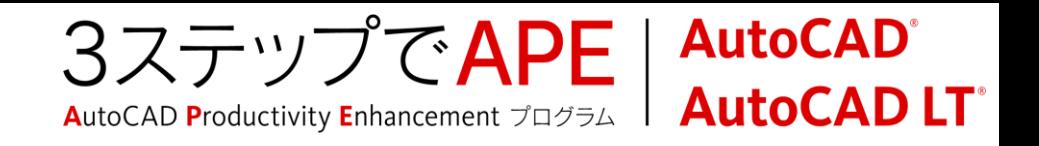

# 画層のビューポート フリーズ

## ビューポートごとに特定の画層をフリーズ/フリーズ解除 ビューポートごとにオブジェクトの表示をコントロール

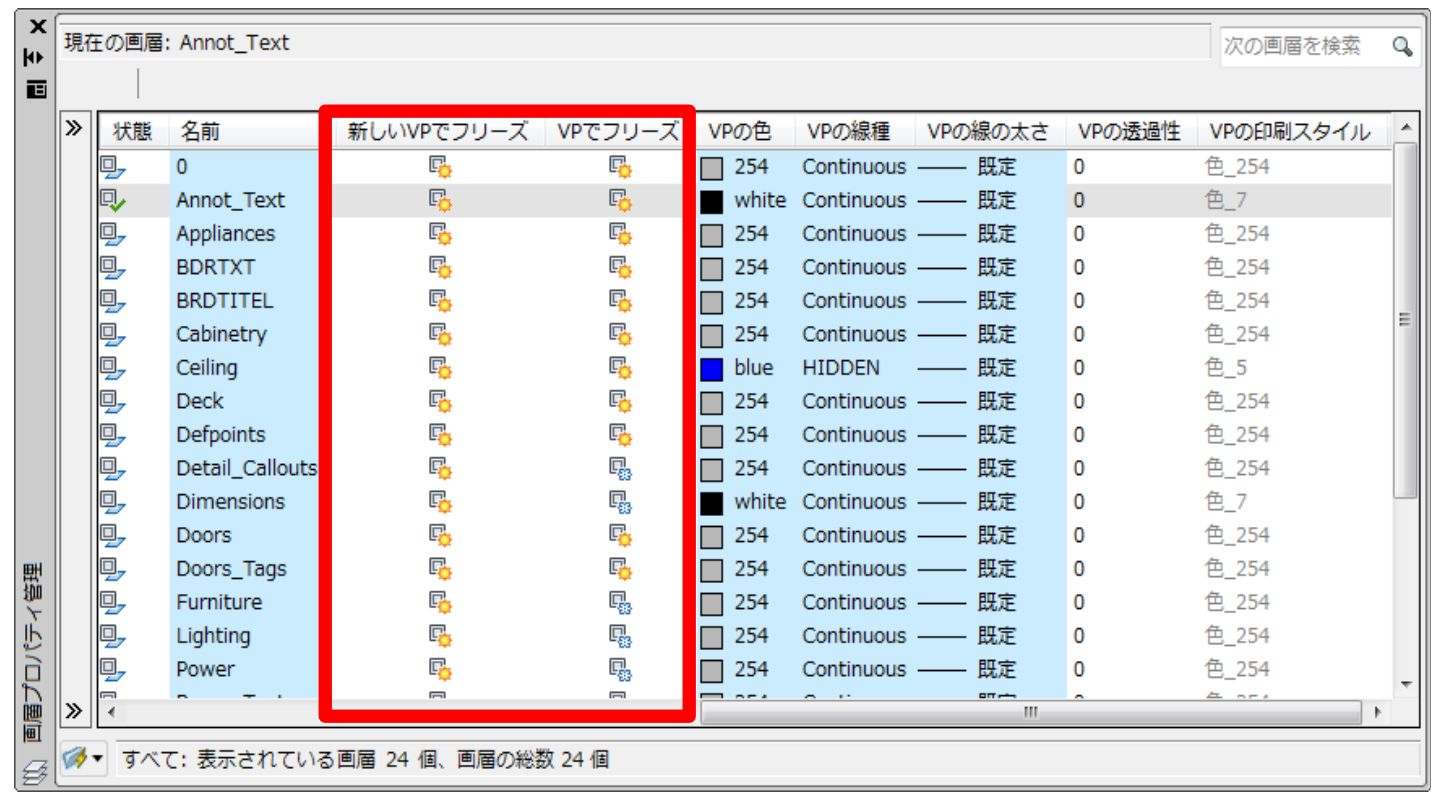

■ VPでフリーズ

- 現在アクティブなビューポートで画層をフリーズ
- **新しいVPでフリーズ** 
	- 今後作成される新しいビューポートで画層をフリーズ

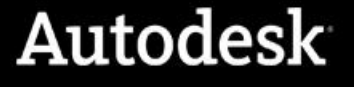

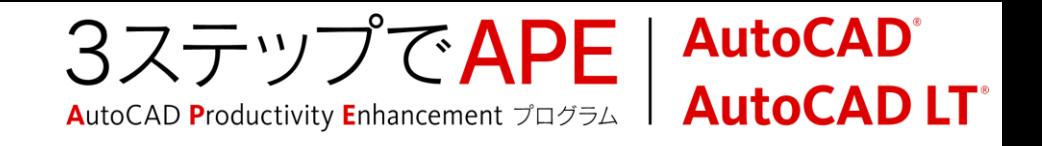

## 画層のビューポート優先プロパティ

- 特定のビューポートに対して画層プロパティを上書き
	- 色、線種、線の太さ、透過性、印刷スタイル
	- グローバル画層プロパティを一時的に無効に
	- 同一のオブジェクトを個々のレイアウトビューポートで異なる設定で表示
	- [画層プロパティ管理]パレットでは色分けされて表示

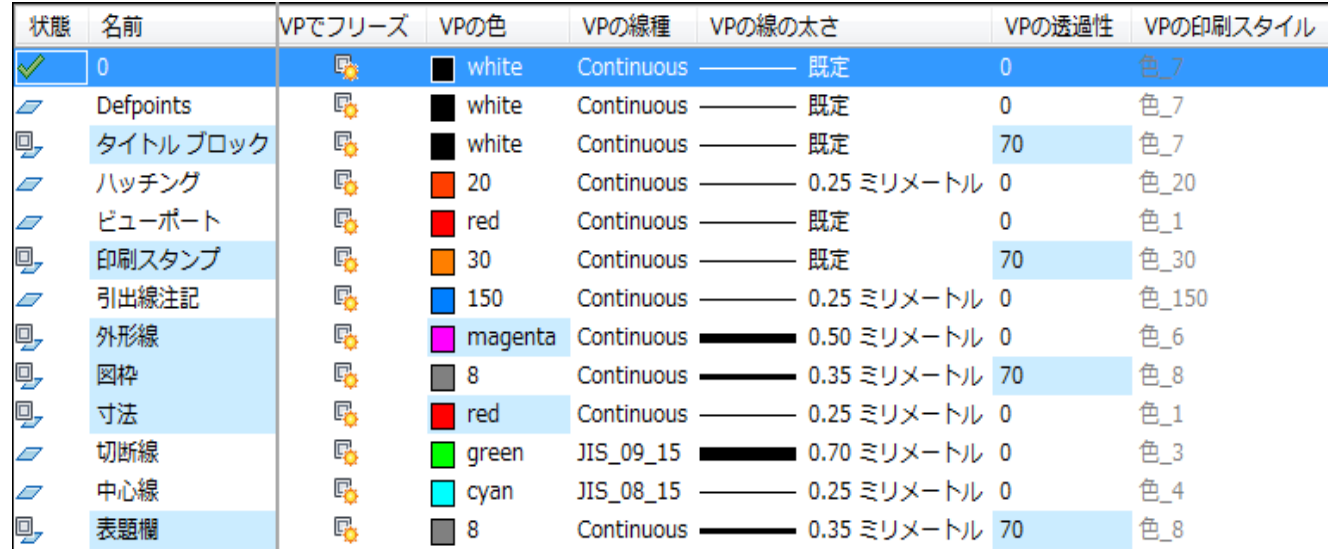

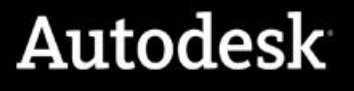

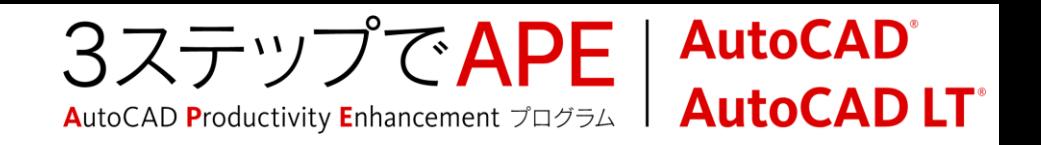

## 外部参照との連携

- 同一の要素から複数のレイアウトを作成する
	- 要素を外部参照し、個々のDWGに
- 外部で作成された要素図面を外部参照→レイアウトで図面作成 作図を行なう領域をビューポートに合わせて事前指定

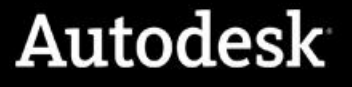

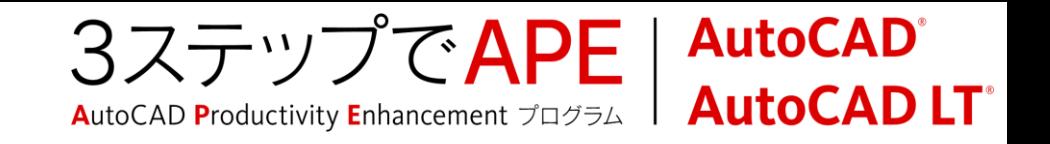

## ビューポート操作のガイドライン

レイアウトでビューポートのサイズを調整するには、グリップを使用します。

- ビューポートをコピーして同じオブジェクトを表示し、画層の設定を調整でき ます。
- ビューポートの内側をダブルクリックするとビューポートをアクティブにできます。
- 一度に1つのビューポートだけをアクティブにできます。

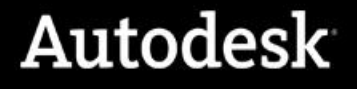

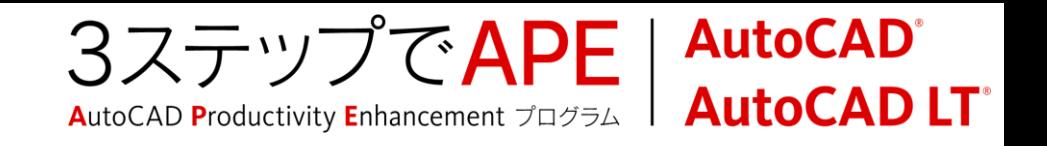

## ビューポート操作のガイドライン

- ビューポートの外側をダブルクリックして、 ペーパー空間レイアウトをアクティブ にします。
- ビューポートの形状は、矩形またはポリゴンで作成できます。
- ポリゴン形状を使用して、既存のビューポートの形状を変更できます。
- 閉じたポリラインまたは円をレイアウトビューで作成し、そのオブジェクトをビュ ーポートに変換できます。

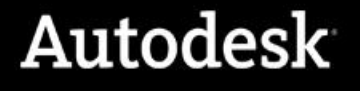

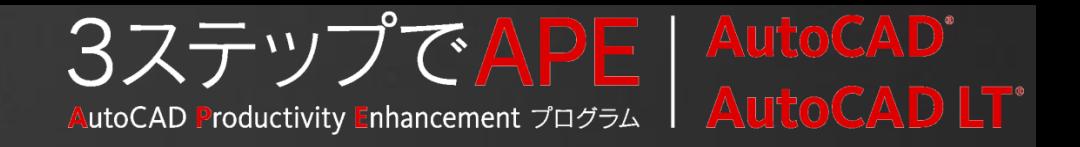

# レイアウト使用のメリット(2)

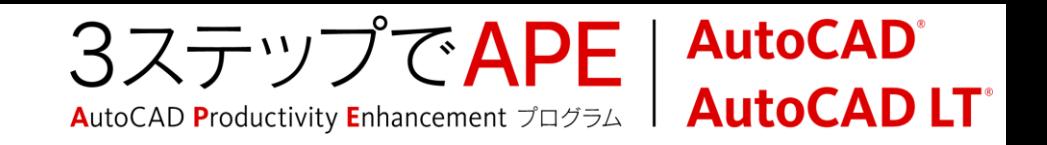

# レイアウトを使わない場合

## モデル空間の複数図面の出力

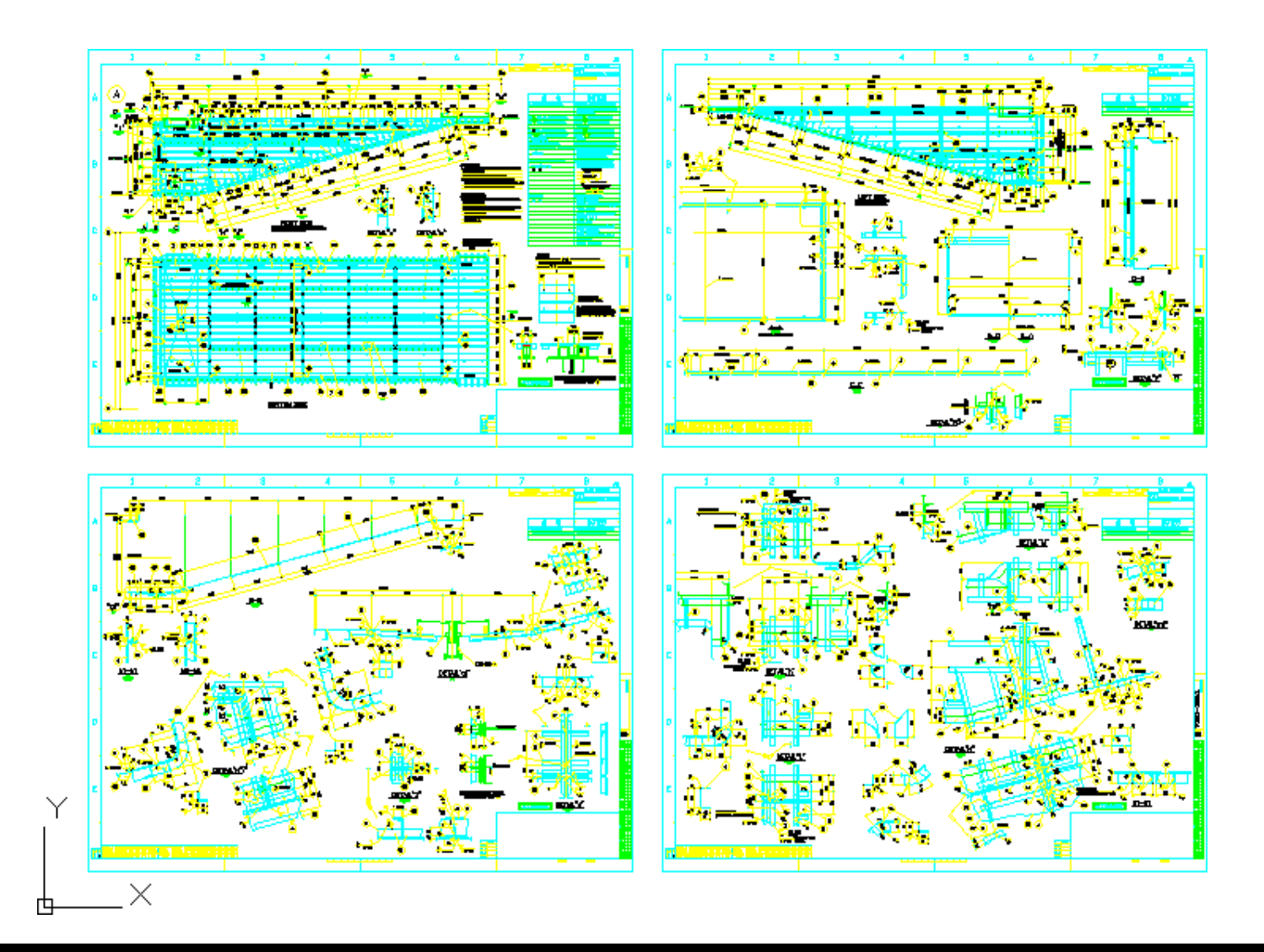

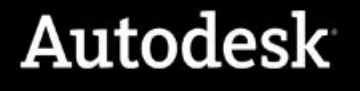

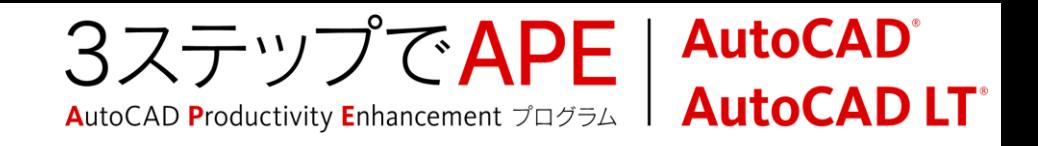

# レイアウトビューポートの使用により

## ■ 印刷、パブリッシュを簡便に

- バッチ印刷により、複数シートの印刷、パブリッシュが簡単に
- シートセットマネージャを使うと、さらに簡単に

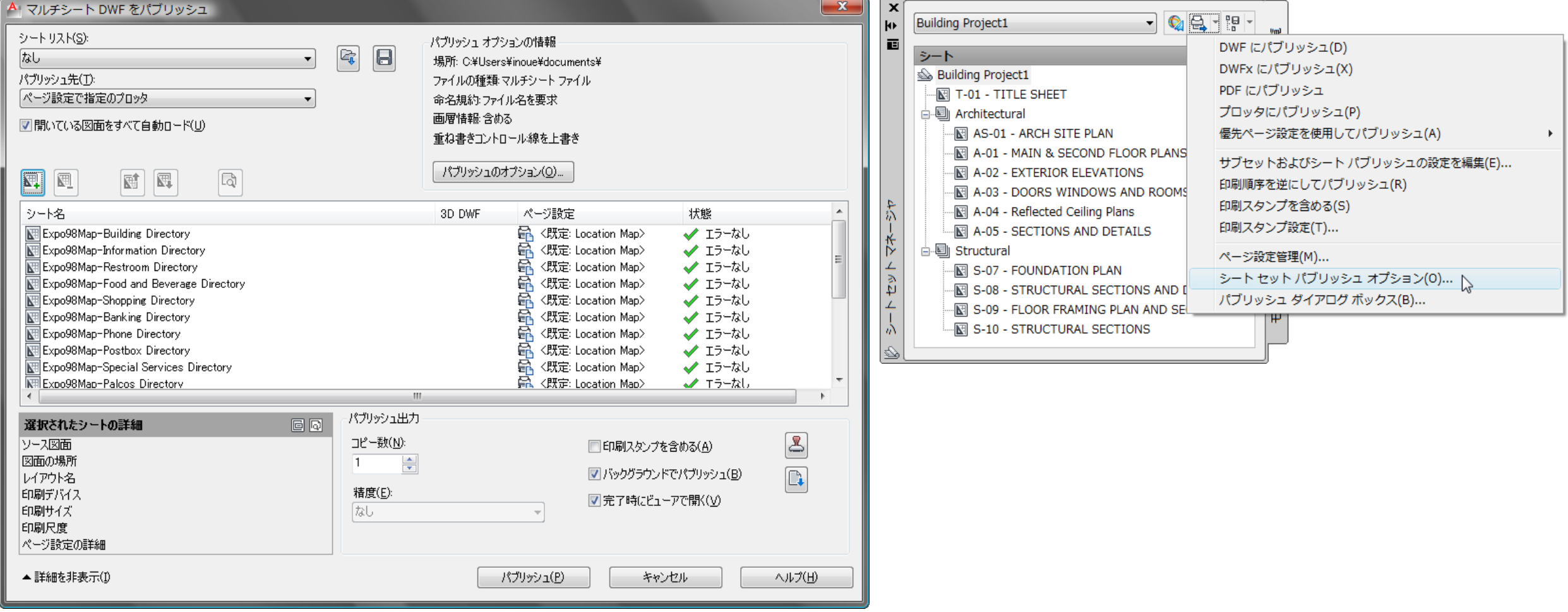

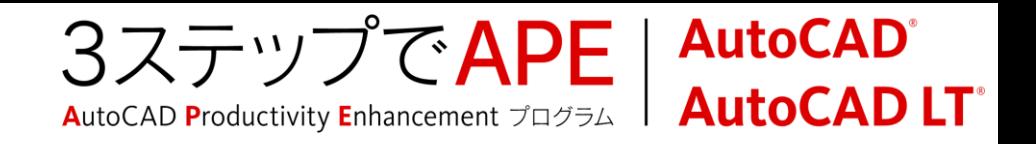

# バッチ印刷

リボン:[出力]タブ>[印刷]パネル

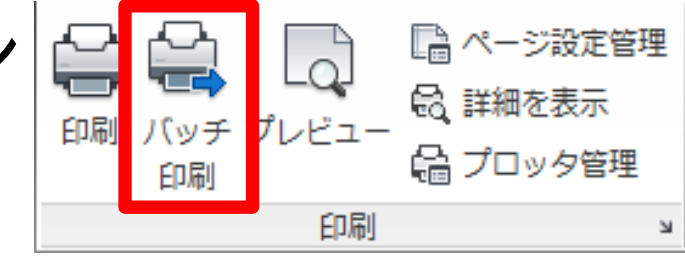

複数のシートをページ設定に基づいて印刷/パブリッシュ

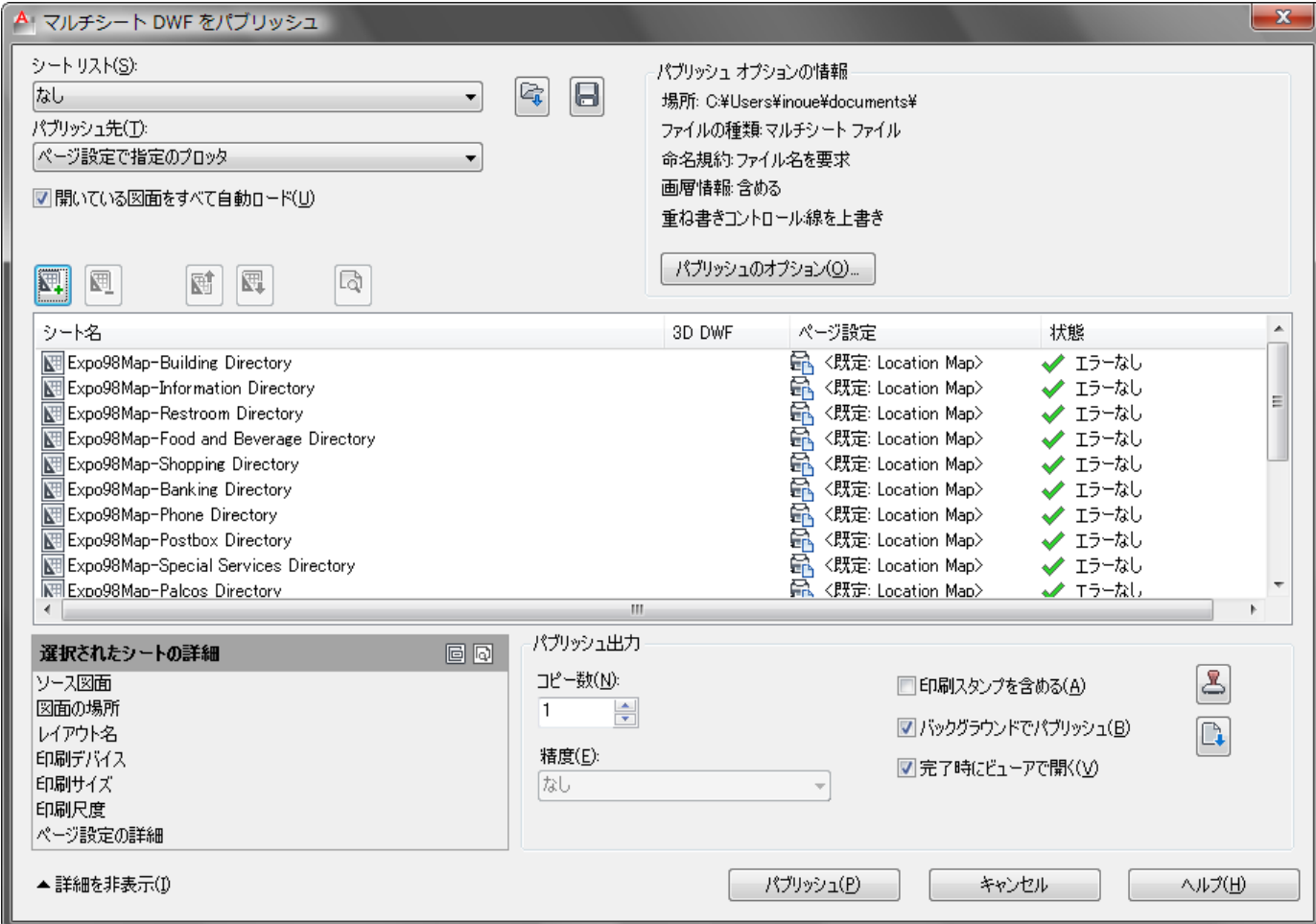

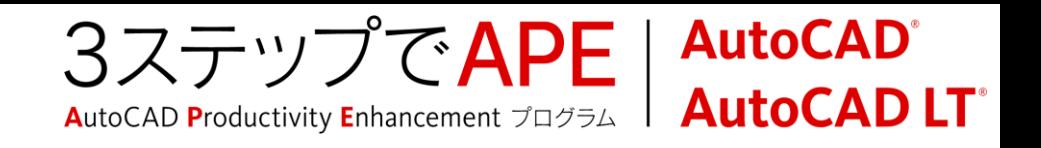

## ページ設定とは?

## ページ設定=図面の出力における「スタイル」

- 印刷デバイス、印刷スタイル、用紙サイズ、出力範囲、印刷尺度
- 印刷設定の標準化、バッチ印刷処理のために
- 既存図面へのページ設定の読み込み
	- [ページ設定管理]ダイアログで、他のファイルから現行図面に適用

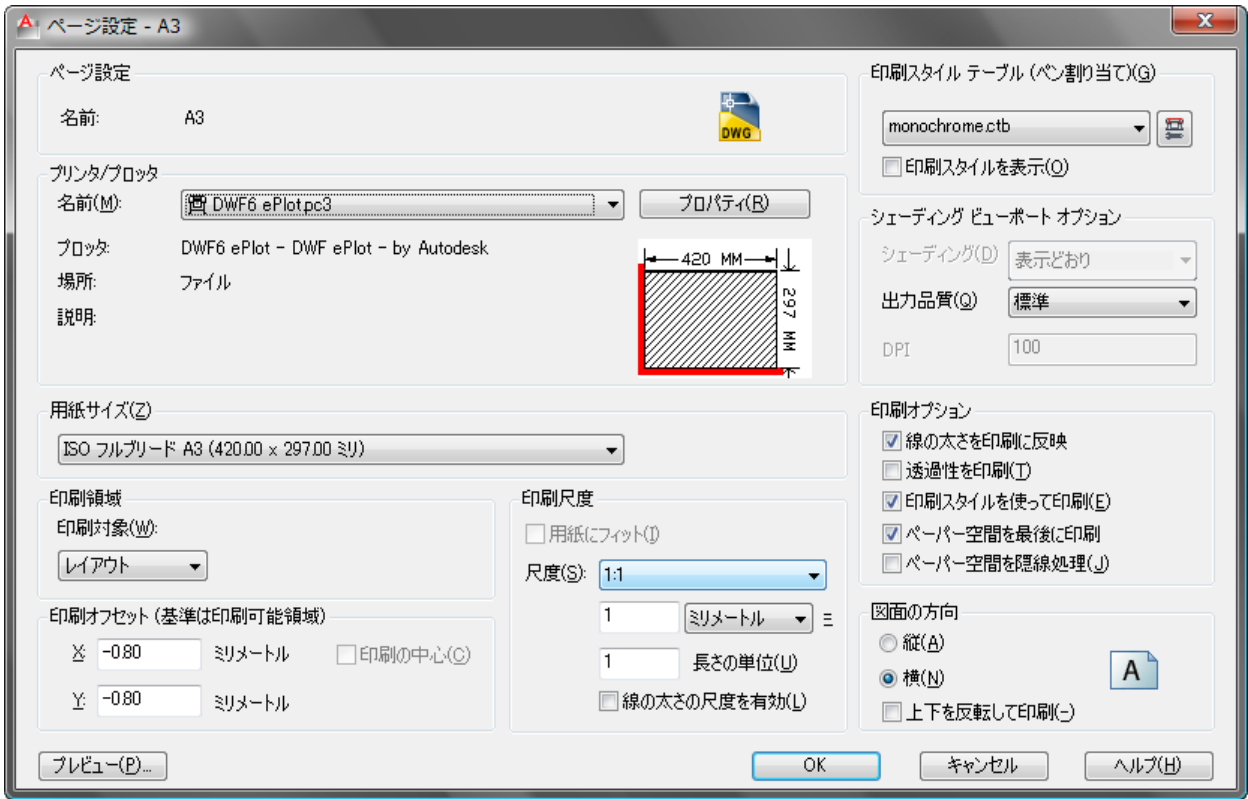

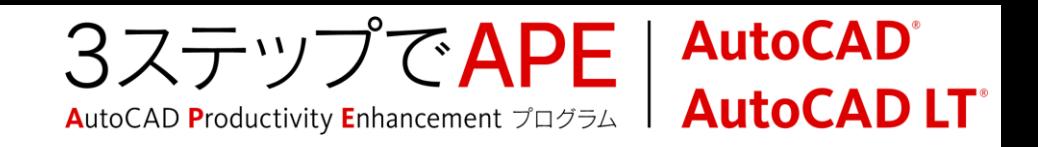

# ページ設定の作成

## ■ リボン:[出力]タブ>[印刷]パネル

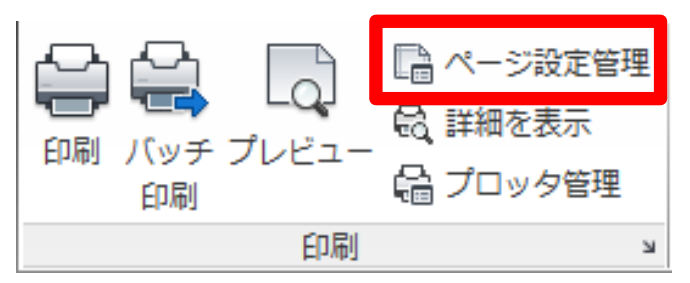

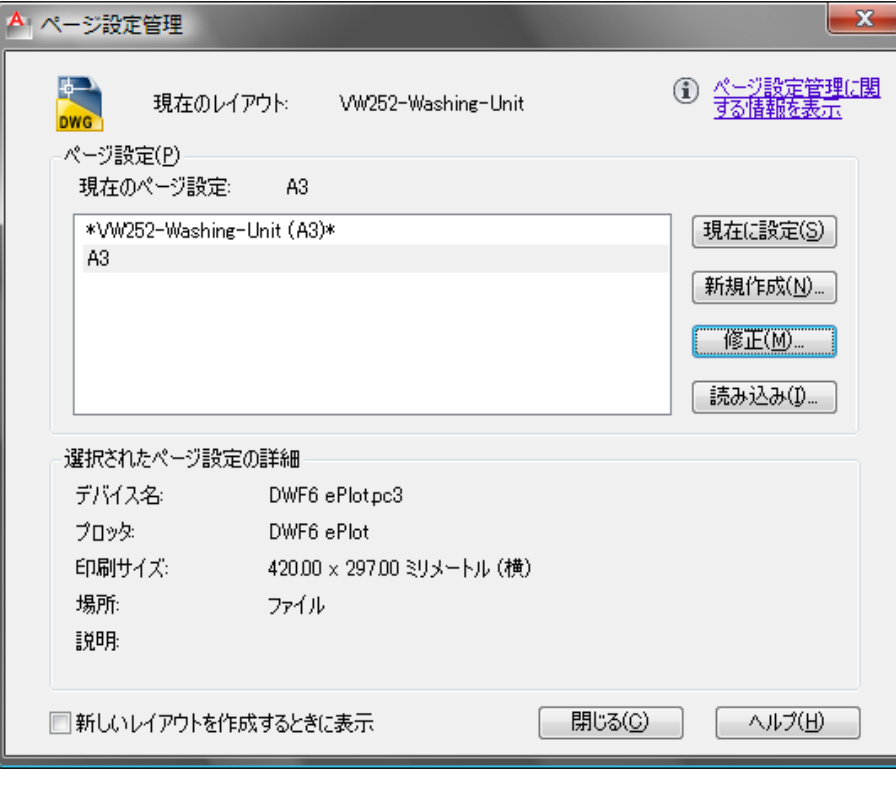

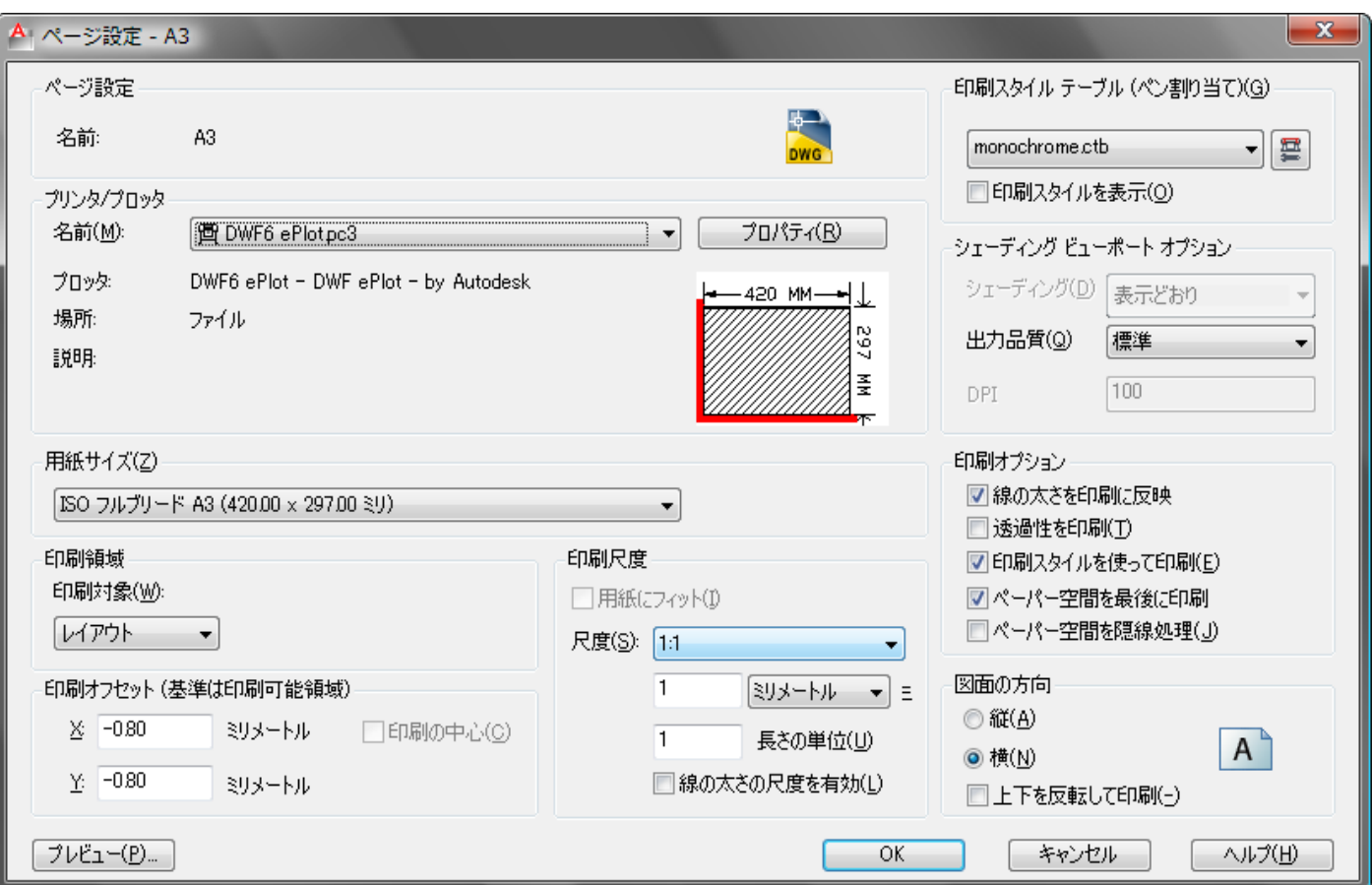

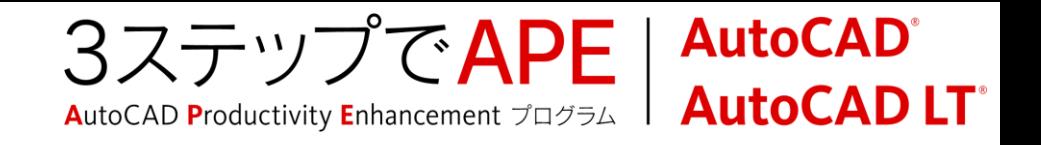

シートセット マネージャの使用により

## ■ シートセットマネージャから、複数シートを簡単にパブリッシュ

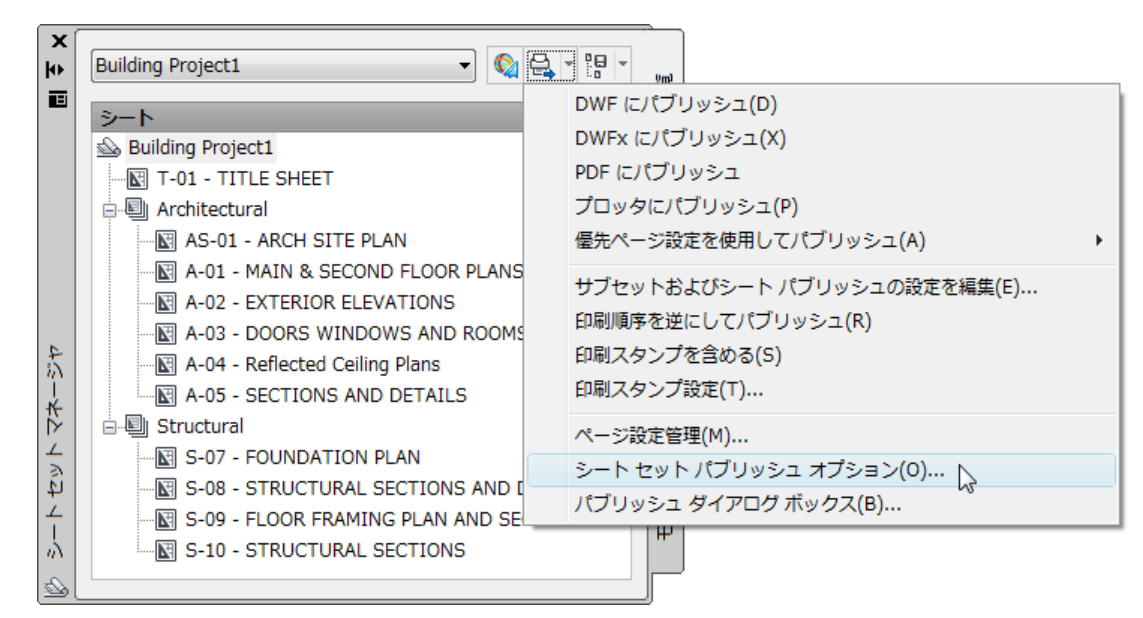

- シートそれぞれのページ設定に従って
- サブセット/シートのパブリッシュ設定
	- パブリッシュ対象を事前選択

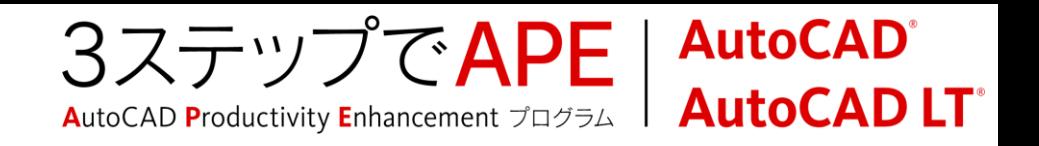

# シートセット マネージャの使用により

## シート選択の作成

- シートの選択セットを複数作成
- パブリッシュや転送セットの作成時に利用
- 優先ページ設定によるパブリッシュ ■ シートセットのページ設定=優先ページ設定
	- シートのページ設定を上書きしてパブリッシュ

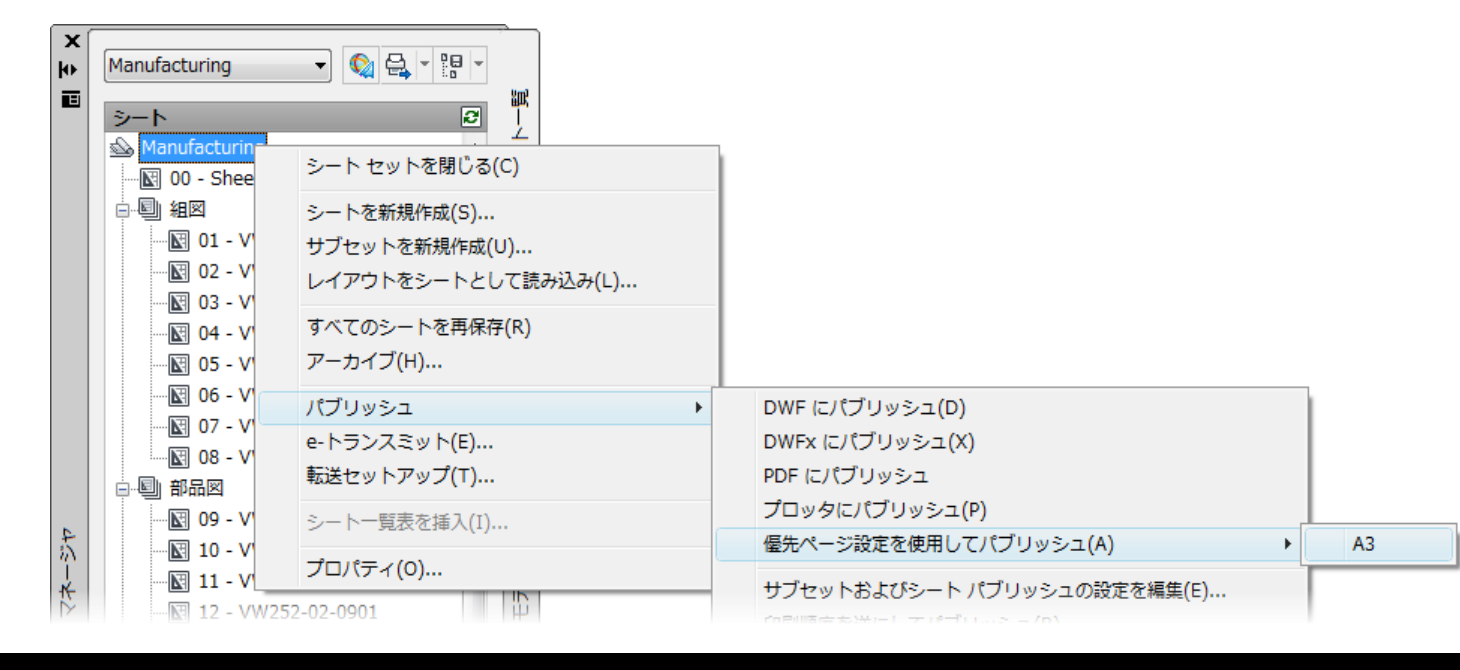

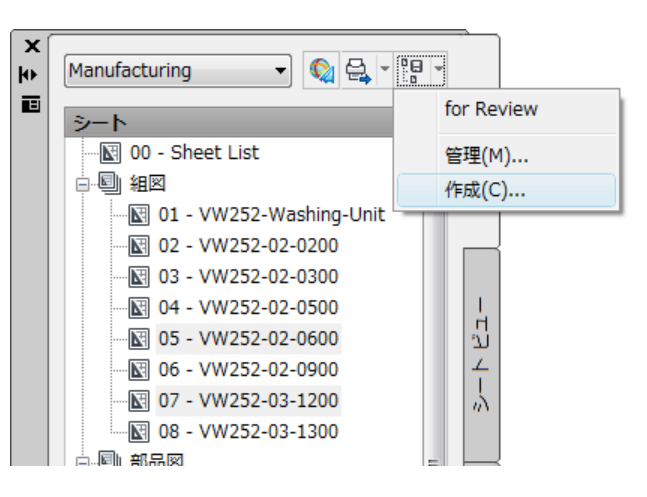

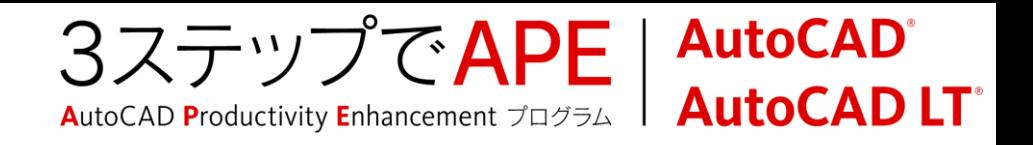

# シートセット マネージャの使用により

- [シートセットパブリッシュオプション]
	- ファイルへのパブリッシュを設定
		- ファイル形式
		- 画層情報
		- パスワード保護
		- ブロック情報
		- $Ectc$ .

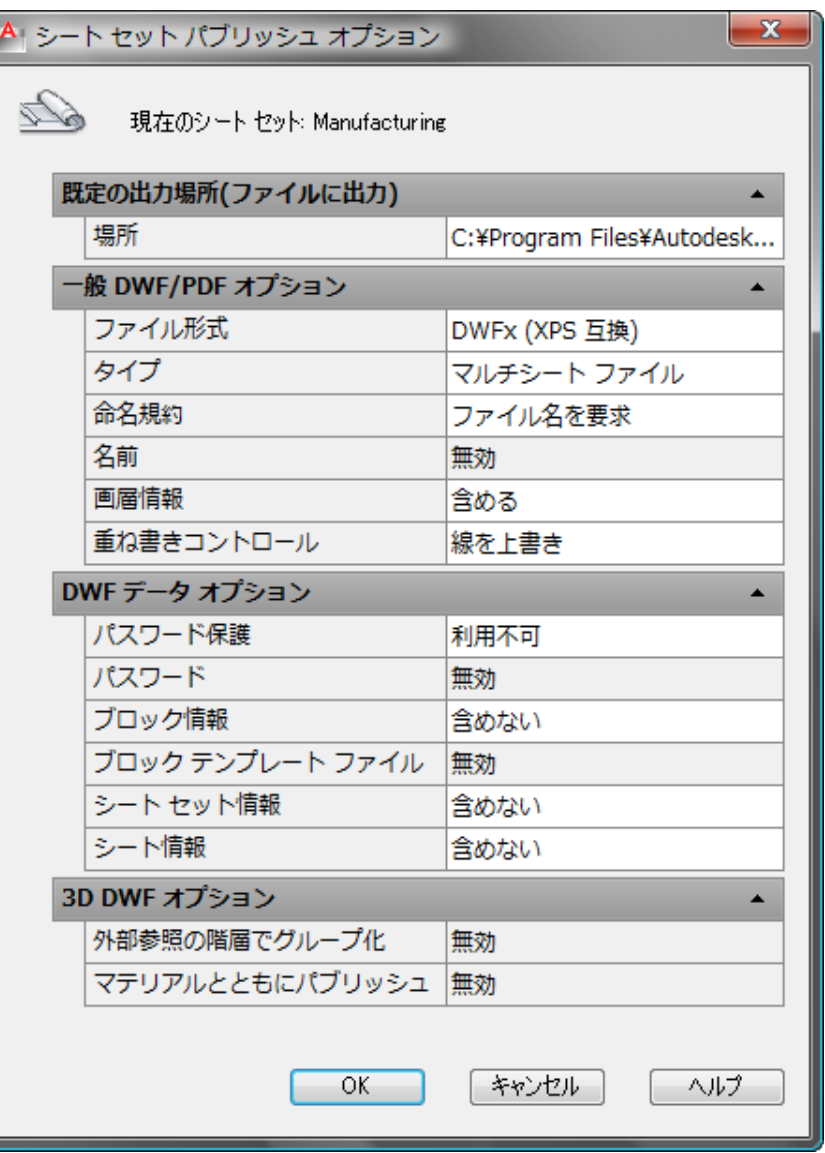

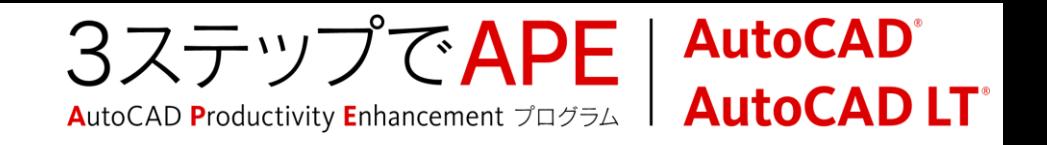

# レイアウトの印刷のガイドライン

- モデル環境で設計図形を実寸で作成します。
- [ページ設定管理]を使用して、レイアウトの用紙サイズを設定し、用紙の 印刷尺度を1:1に設定します。
- レイアウト上のモデル図形の尺度係数は、ビューポートごとに設定されてい る尺度係数によって決まります。
- モデル空間で作成された文字および寸法の場合は、異尺度対応スタイ ルを使用する必要があります。異尺度対応スタイルは、選択されているビ ューポート尺度に従って尺度を設定します。注釈は、異尺度対応スタイ ルを設定したときに選択した文字サイズで印刷されます。

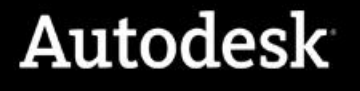

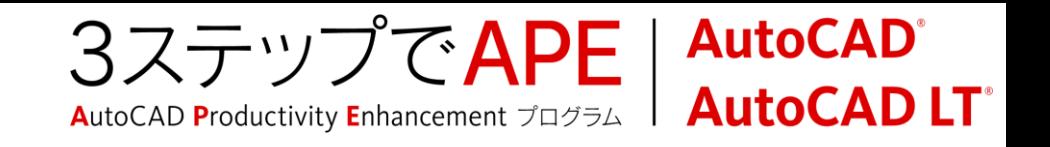

# レイアウトの印刷のガイドライン

- 複数のビューポートを作成して、モデル図形の異なる部分を表示したり、 異なる尺度で表示したりすることができます。
- 複数のビューポートを持つレイアウトでは、個別に選択したビューポートの 画層をフリーズして、同じ図形の異なる表示を作成できます。
- 境界とタイトルブロックを、レイアウトに実寸で挿入します。
- レイアウトから印刷するときは、ビューポートにおいてモデルではなくペーパー 空間がアクティブになっていることを確認します。

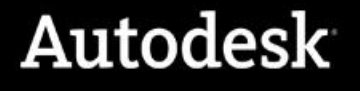

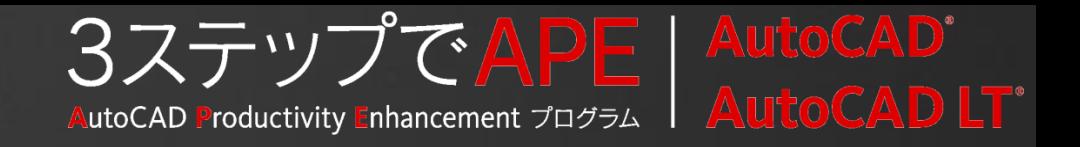

# 使わないのは何故?

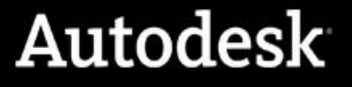

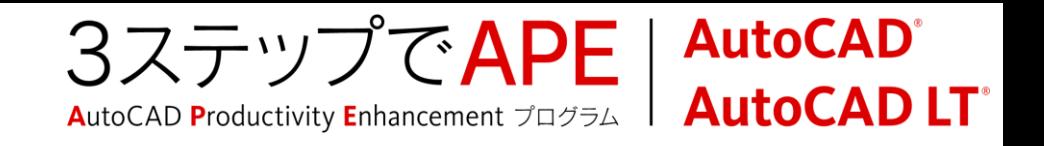

## 空間変更

## リボン:[ホーム]タブ>[修正]パネル

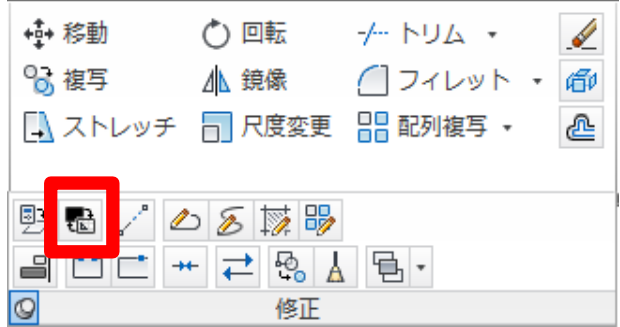

■オブジェクトをモデル空間←→レイアウト間で移動 ビューポート尺度に基づいてオブジェクトは尺度変更

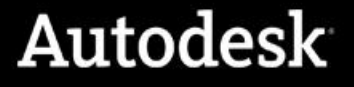

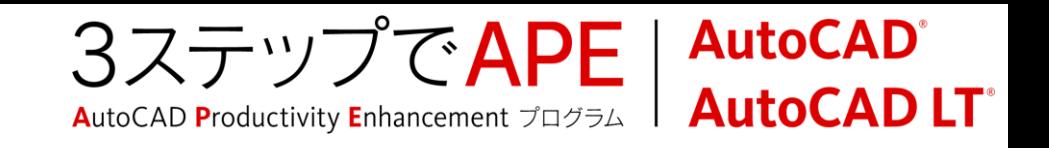

## モデル空間への書き出し

## ▪ アプリケーションメニュー>[名前を付けて保存]>[レイアウトを図面として保存]

- ■別のDWG図面として
- レイアウト1:1の状態をモデル空間へ
	- 必要に応じて書き出し後、尺度変更

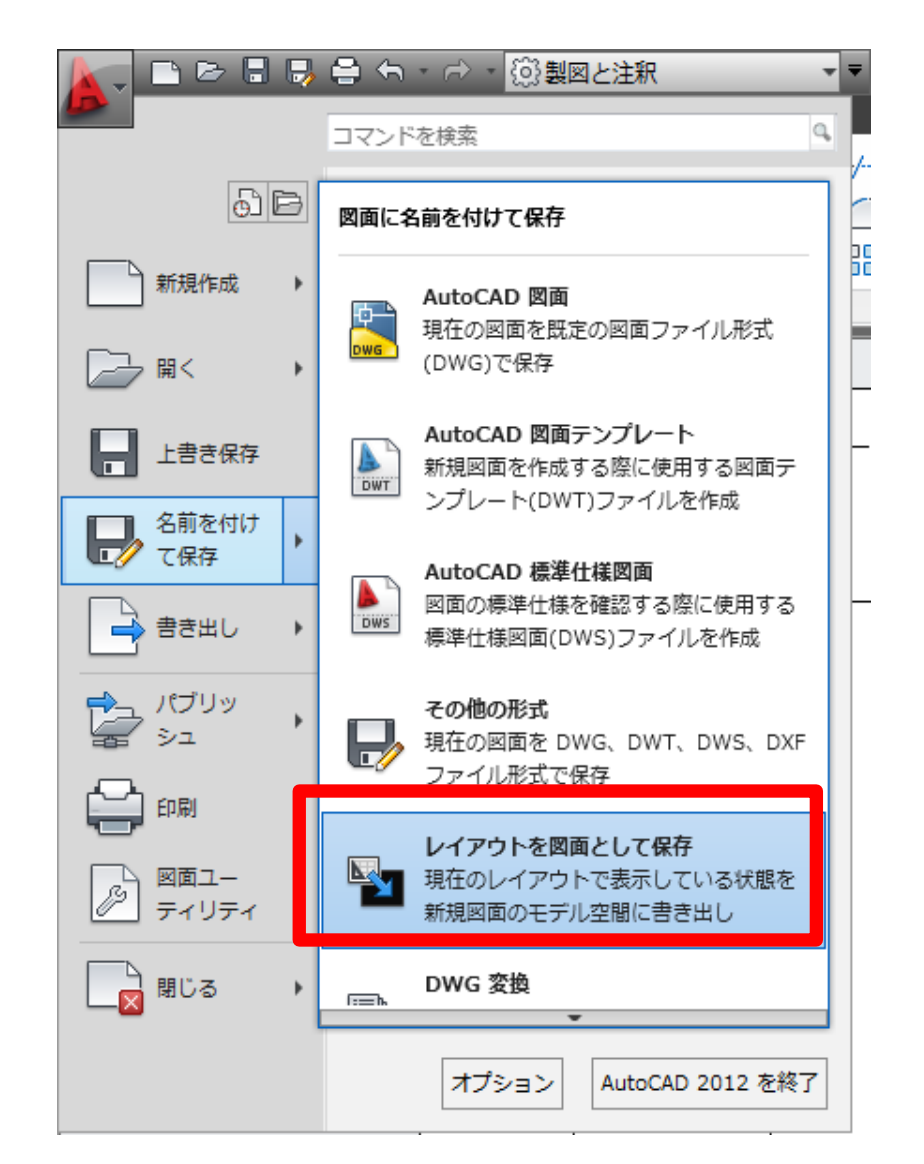

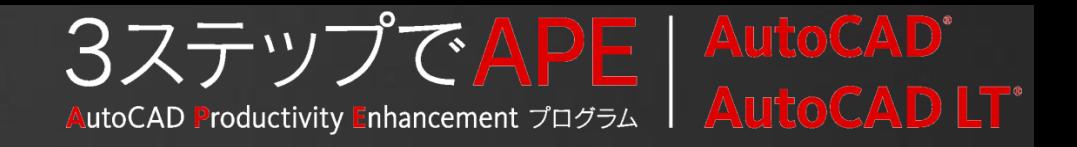

# レイアウトの使用に際して

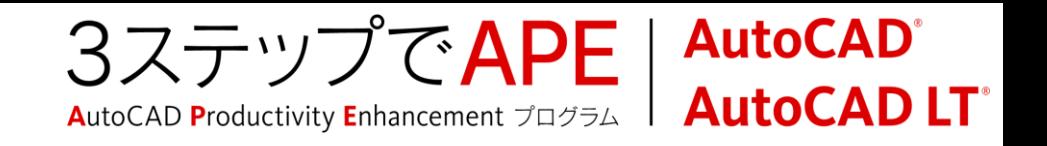

# レイアウトを軽快に使用するために

## ビューをロック

- 尺度およびビューに対する不用意な変更を予防
- ロックしてもビューポート内での作業は行なえます。

## ■ オブジェクトを表示

- 必要に応じてビューポート内の表示をオン・オフ
- 不要なビューポートの表示はメモリを消費します。

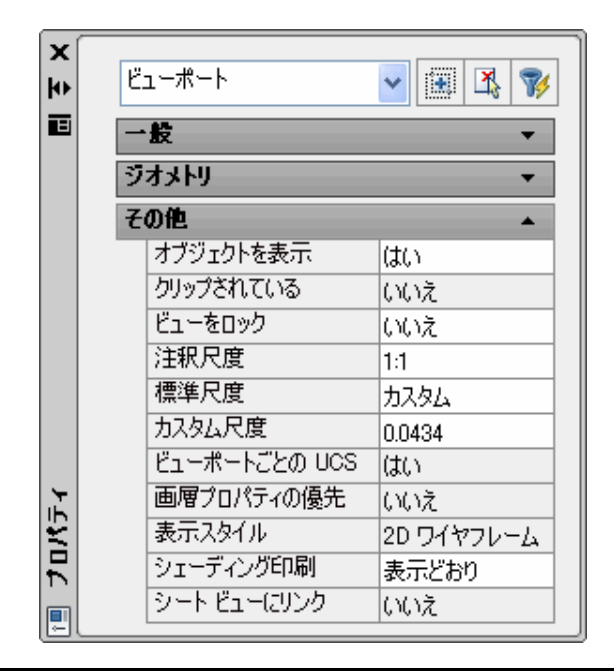

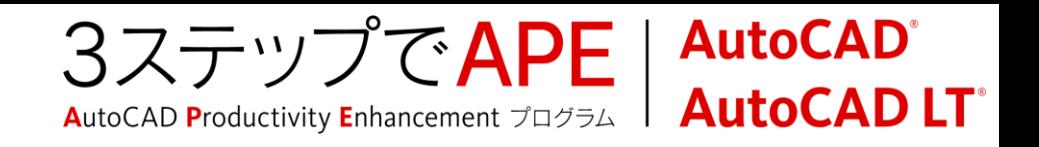

# レイアウトを軽快に使用するために

## レイアウトの再作図オプション

- レイアウトの表示をキャッシュします。
- メモリの使用量に注意

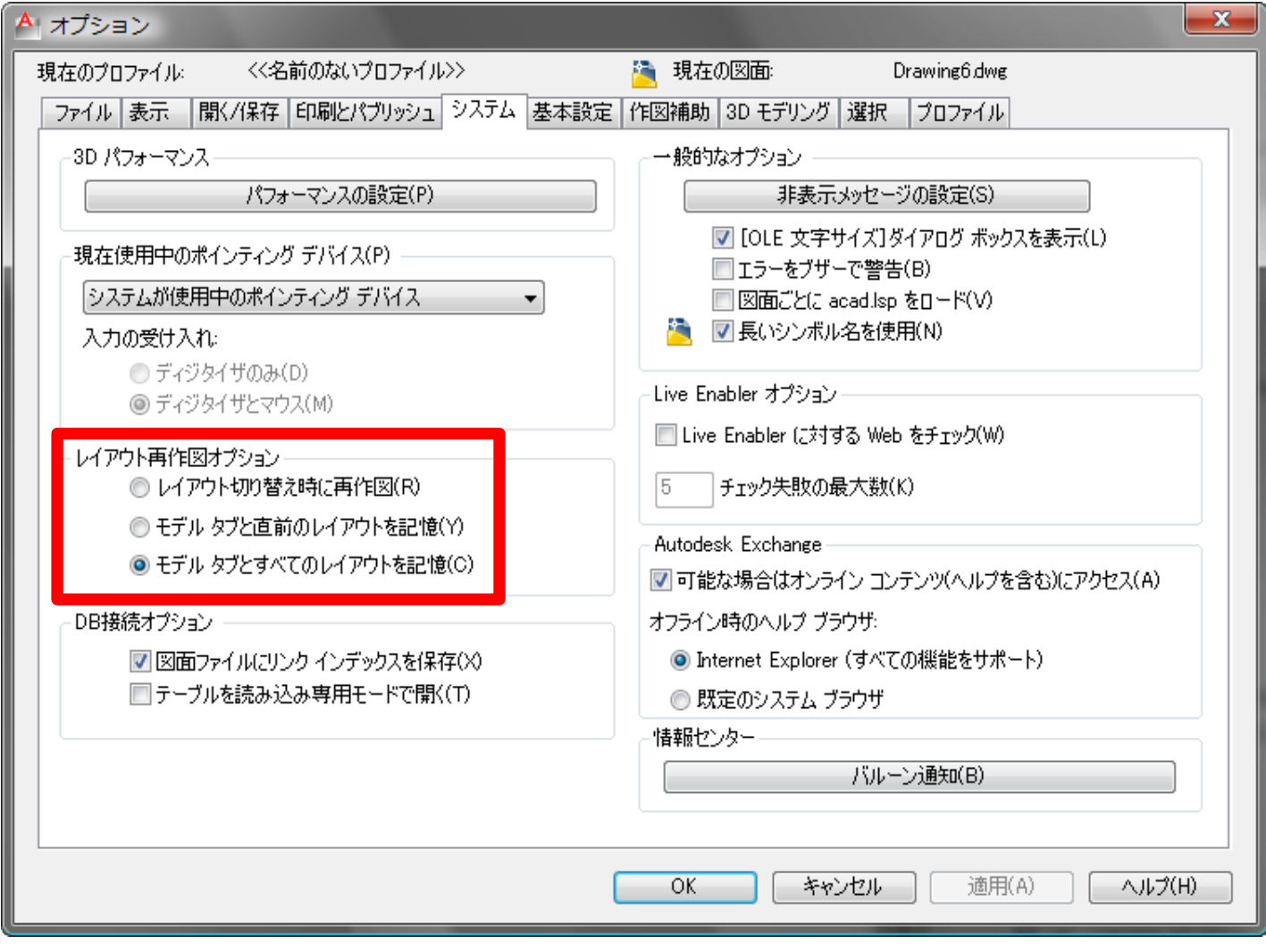

# Autodesk®

Autodesk, AutoCAD, AutoCAD LT, Content Explorer, DWG, and Inventor are registered trademarks or trademarks of Autodesk, Inc., and/or its subsidiaries and/or affiliates in the USA and/or other countries. All other brand names, product names, or trademarks belong to their respective holders. Autodesk reserves the right to alter product and services offerings, and specifications and pricing at any time without notice, and is not responsible for typographical or graphical errors that may appear in this document.

© 2011 Autodesk, Inc. All rights reserved.